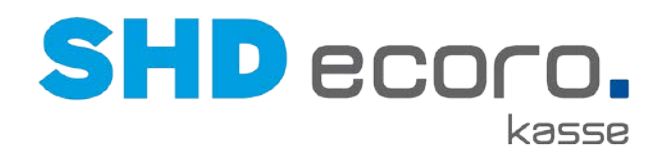

# Neuheiten

Was ist neu in Kasse und Zentraler Kassenadministration?

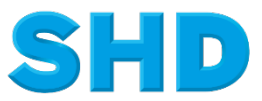

Sämtliche Informationen, Abbildungen, Darstellungen und Dokumentation in den Unterlagen von SHD dürfen ohne vorherige Genehmigung von SHD - auch auszugsweise - weder kopiert, vervielfältigt noch öffentlich zugänglich gemacht werden.

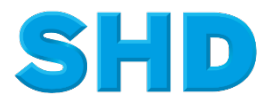

© Copyright 2020 by SHD Einzelhandelssoftware GmbH

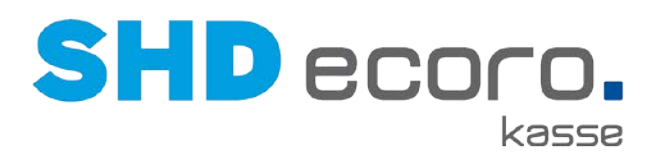

# **Inhalt**

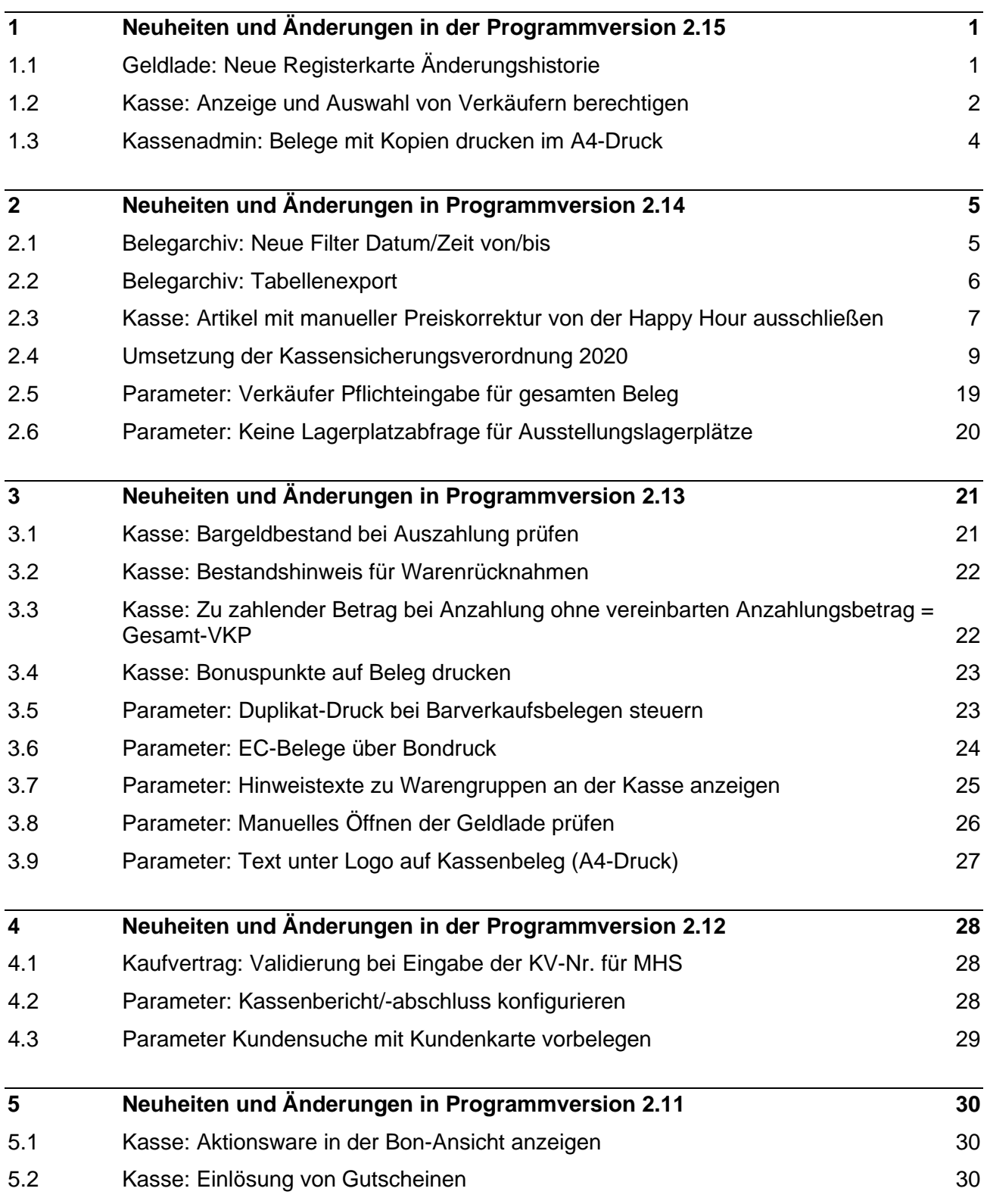

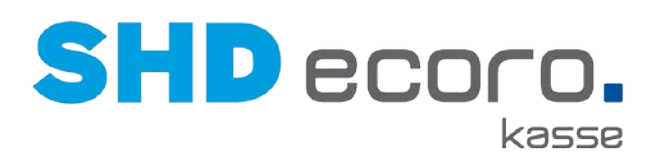

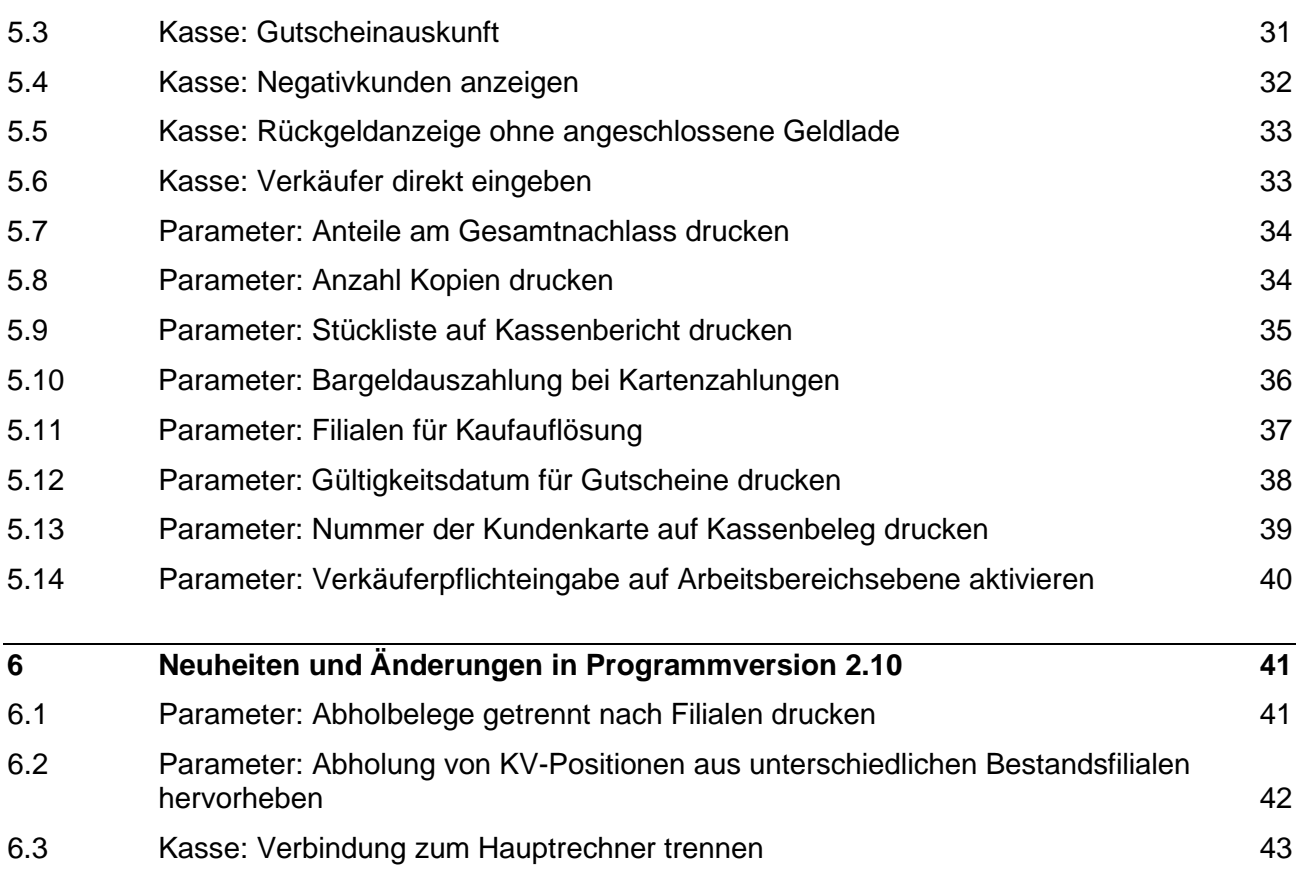

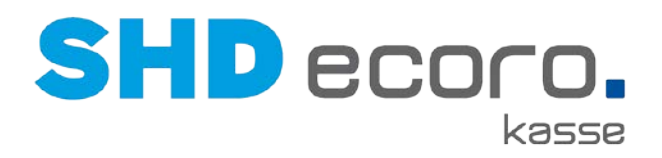

# **1 Neuheiten und Änderungen in der Programmversion 2.15**

# **1.1 Geldlade: Neue Registerkarte Änderungshistorie**

In der zentralen Kassenadministration wurde im Programm **Geldladen** (über **Kassenadmin Geldladen**) die Registerkarte **Änderungshistorie** ergänzt. Hier haben Sie jetzt die Möglichkeit, alle Änderungen an Geldladen nachzuvollziehen.

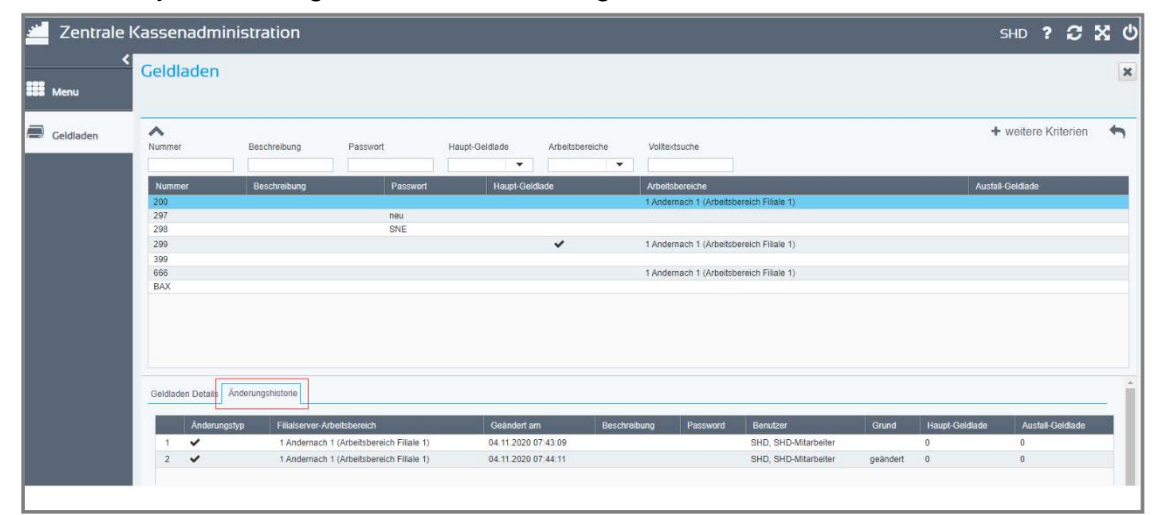

### *Was sehen Sie in der Tabelle Änderungshistorie?*

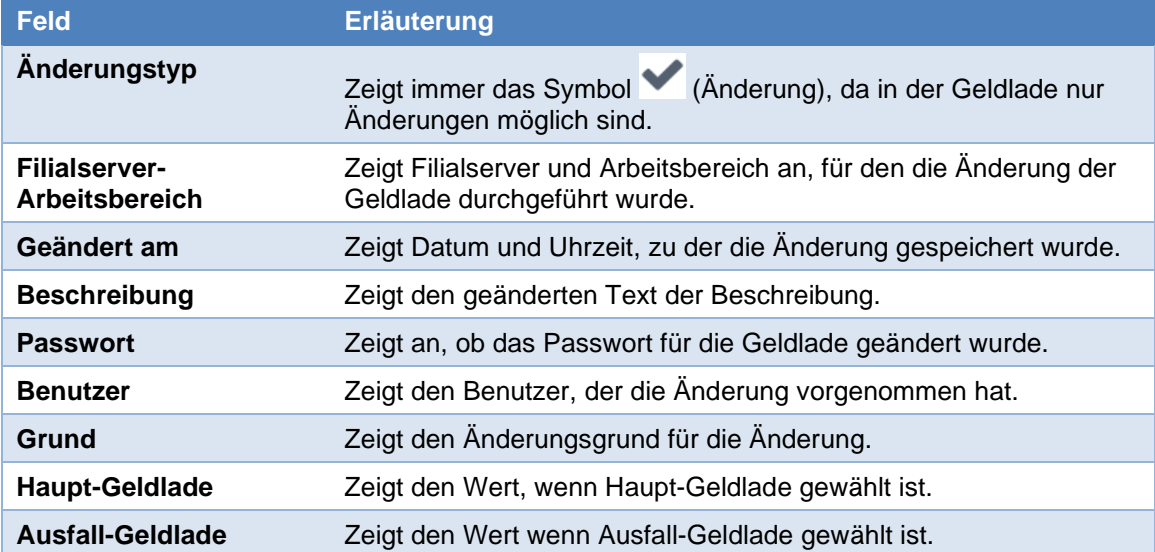

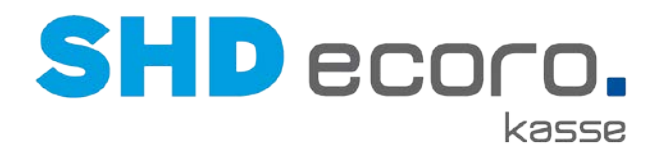

### **1.2 Kasse: Anzeige und Auswahl von Verkäufern berechtigen**

• Voraussetzung SHD ECORO Kasse ab Version 2.15

A

• Voraussetzung SHD ECORO Programmstand ab 3.9

#### *ECORO-Vorgaben: Verkäufer für die Kasse berechtigen*

Sie können jetzt in ECORO im Programm **Berechtigung** (über **Vorgaben** → **Berechtigung** → Registerkarte **Allgemein**) Mitarbeiter für die Anzeige als Verkäufer an der Kasse ausschließen.

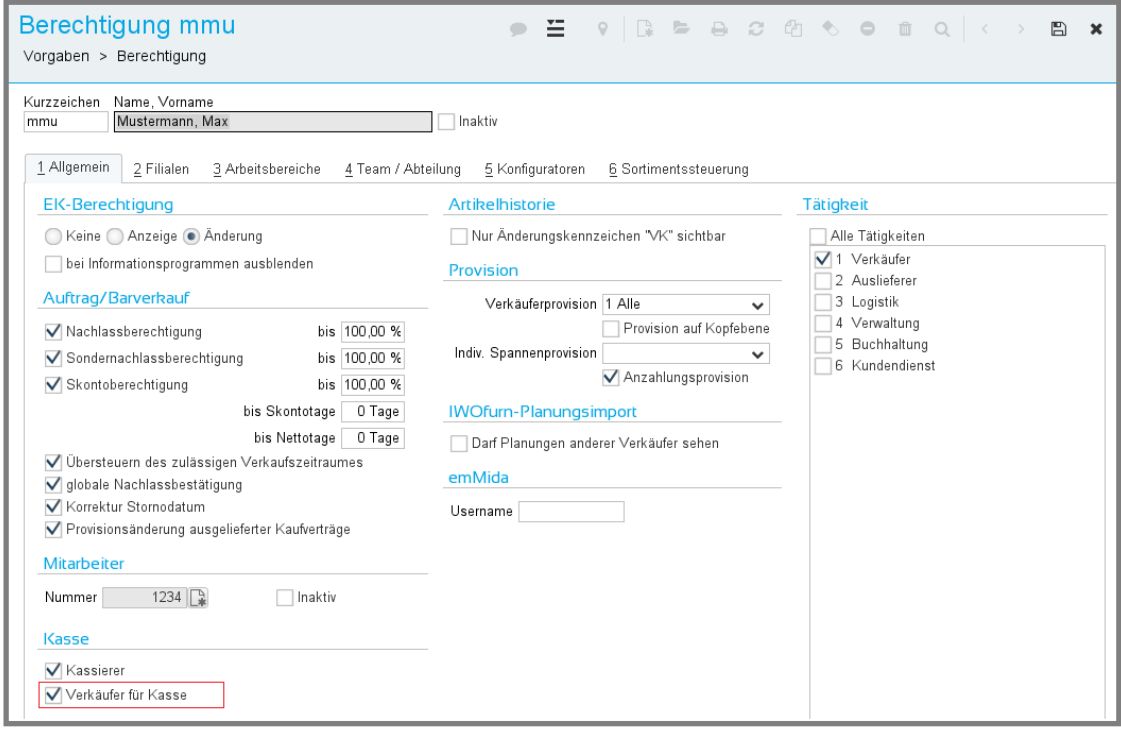

- Soll der Mitarbeiter nicht an der Kasse angezeigt werden, deaktivieren Sie das Feld **Verkäufer für Kasse**.
- Im Standard ist das Feld aktiviert, damit das bisherige Verhalten unverändert bleibt.

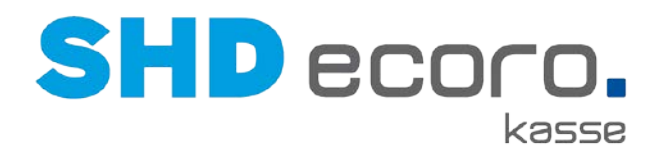

#### *Kasse: Anzeige und Auswahl von Verkäufern*

An der Kasse werden nur noch die Verkäufer angezeigt, die in ECORO als Verkäufer für die Kasse berechtigt wurden (über **Vorgaben** → **Berechtigung** → Registerkarte **Allgemein**).

Zusätzlich werden jetzt auch die Filialen, für die der Verkäufer berechtigt ist, an die Kasse übermittelt. Der Verkäufer wird dann an der Kasse nur in den Arbeitsbereichen angezeigt mit den Filialen, für die er berechtigt ist.

Für welche Filialen der Mitarbeiter berechtigt ist, wird in der der zentralen Kassenadministration im Programm **Berechtigung** (über **Kassenadmin Berechtigung**) angezeigt. Die berechtigten Filialen können aber dort nicht geändert werden. Die Änderung erfolgt allein in SHD ECORO im Programm **Berechtigung** (über **Vorgaben** → **Berechtigung** → Registerkarte **Filialen**).

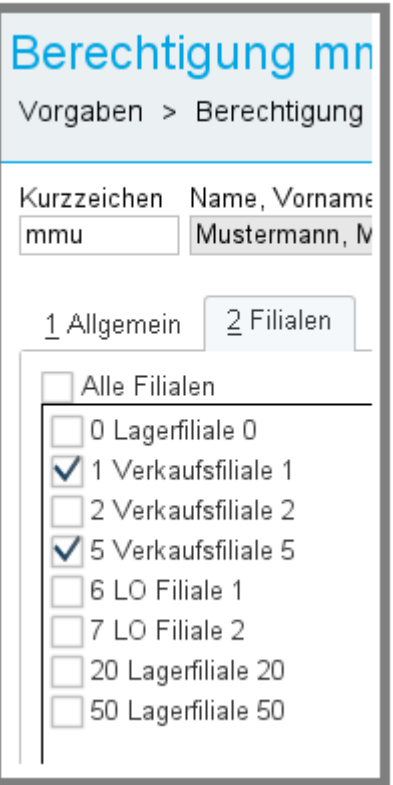

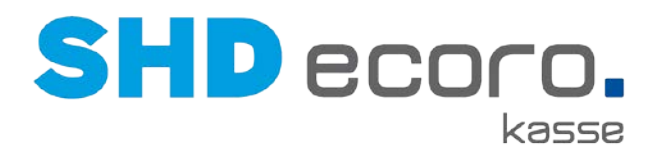

### **1.3 Kassenadmin: Belege mit Kopien drucken im A4- Druck**

In der zentralen Kassenadministration können Sie jetzt auch Anzahl der zu druckenden Kopien für den A4-Druck einstellen (über **Kassenadmin Parameter**). Für jede zulässige Belegart gibt es einen eigenen Parameter.

### *Für welche Belege können Sie Kopien auch für den A4 Druck aktivieren?*

Bei folgenden Belegen kann die Anzahl der Kopien angepasst werden:

- Anzahl Kopien für Barverkaufsbelege
- Anzahl Kopien für KV-Zahlungen
- Anzahl Kopien für Auszahlungen
- Anzahl Kopien bei Kassenbuch

G

• Anzahl Kopien Rücknahmebelege

Abholbelege können nicht über den A4-Druck gedruckt werden. Daher können Sie keine Anzahl der Kopien für Abholbelege vorgeben.

Das Layout von Rücknahmebelegen und Auszahlungsbelegen ist identisch mit dem für den Bon-Druck.

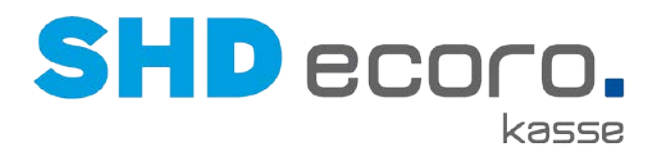

# **2 Neuheiten und Änderungen in Programmversion 2.14**

### **2.1 Belegarchiv: Neue Filter Datum/Zeit von/bis**

Bisher konnten Belege im Belegarchiv (über **Kassenadmin Belegarchiv**) nur für ein Datum gesucht und angezeigt werden. Jetzt können Sie über die neuen Filter **Datum/Zeit von** und **Datum/Zeit bis** einen Zeitraum über Datum und Uhrzeit wählen.

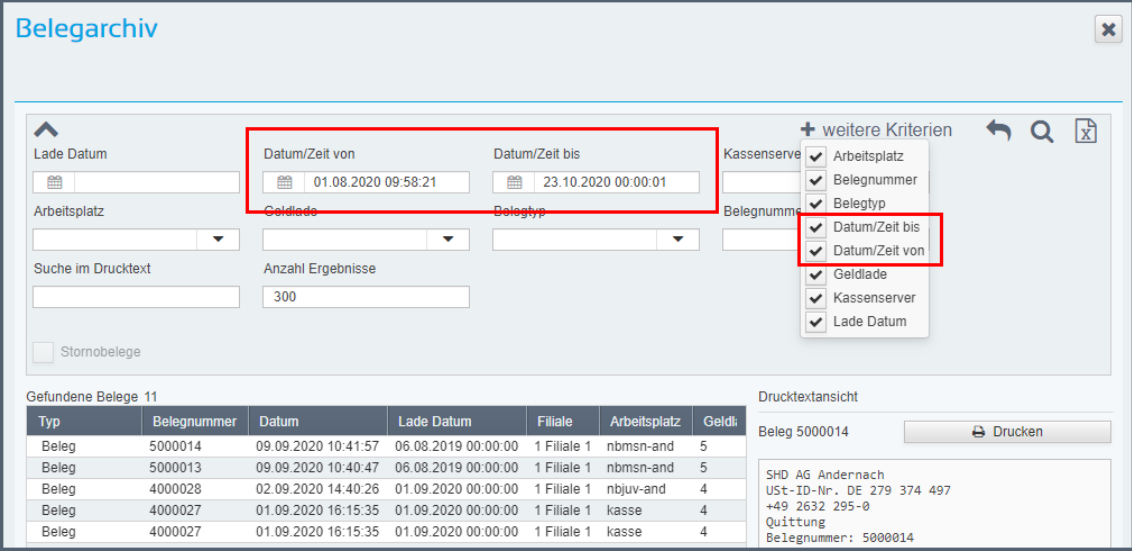

- Wird kein Zeitraum erfasst, werden die Filter automatisch mit dem aktuellen Datum und dem Zeitraum von 00:00:00 bis 23:59:59 für 24 Stunden vorbelegt.
- Wird ein Zeitraum mit Datum und Uhrzeit eingegrenzt, werden die im Zeitraum gespeicherten Belege ausgewertet und angezeigt.

Werden die neuen Suchkriterien im Belegarchiv nicht angezeigt können Sie sie über **Weitere Kriterien** ergänzen.

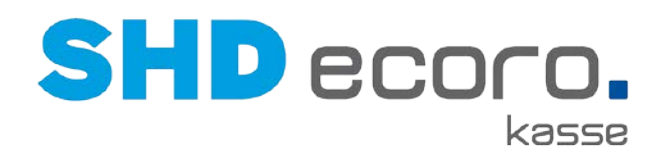

# **2.2 Belegarchiv: Tabellenexport**

Sie haben nun im Belegarchiv (über **Kassenadmin Belegarchiv**) die Möglichkeit, das Suchergebnis als Tabelle im Excel-Format zu exportieren. Klicken Sie hierfür

rechts oben im Bereich der Suchkriterien auf das Symbol (Tabelle als Excel-Datei exportieren).

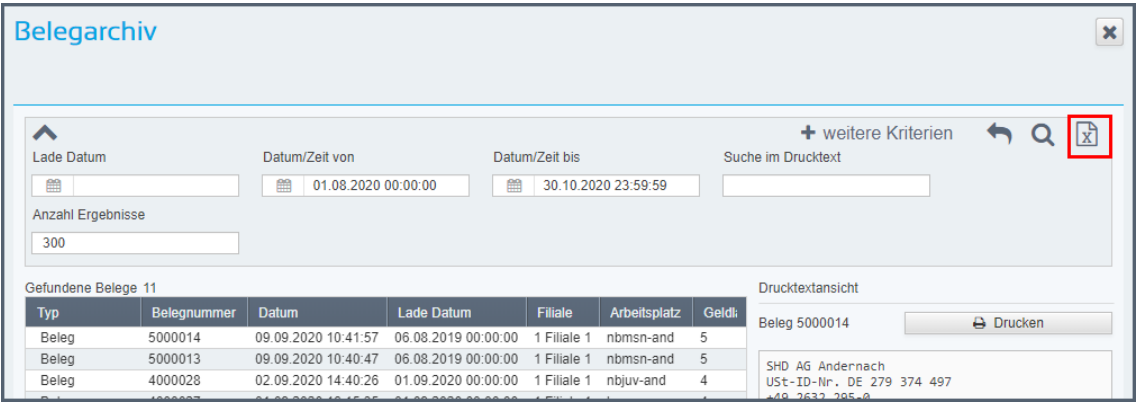

Alle angezeigten Zeilen und Spalten des Suchergebnisses werden in eine Excel-Datei exportiert.

Die Datei wird als Upload am unteren Bildschirmrand bereitgestellt:

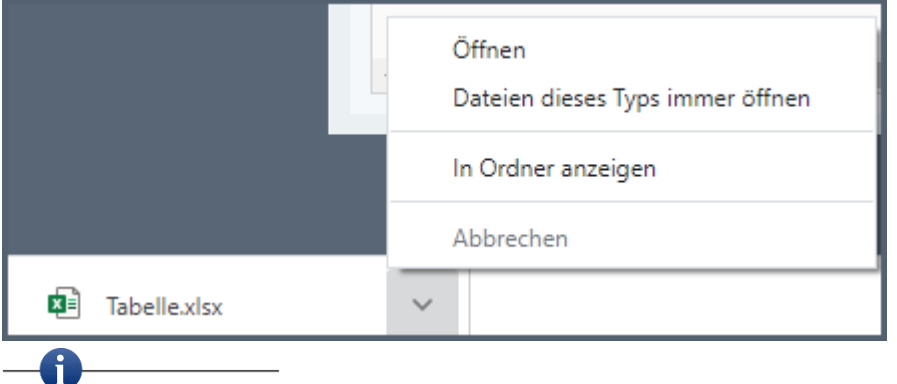

Anzahl und Art der Spalten können Sie mit den Tabelleneinstellungen konfigurieren.

Zeigen Sie dazu mit dem Mauszeiger auf den Spaltenkopf. Das Symbol wird rechts

oben an der letzten angezeigten Spalte eingeblendet. Wenn Sie auf Klicken, können Sie die Spalten des Suchergebnisses auswählen.

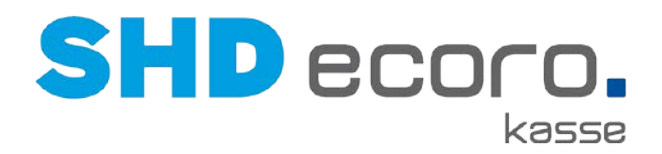

### **2.3 Kasse: Artikel mit manueller Preiskorrektur von der Happy Hour ausschließen**

Sie können jetzt Artikel, deren Preis manuell angepasst wurde, von Happy-Hour-Konditionen oder Gesamtnachlässen ausschließen. Jede Position kann an der Kasse einzeln von Nachlässen ausgeschlossen werden. Dadurch wird der manuell angepasste Preis nicht mehr zusätzlich durch aktive Konditionen oder Nachlässe reduziert.

- Für die Kasse wurde die neue Funktion **Ausschluss** in der Positionserfassung geschaffen.
- Mit dem neuen Parameter **Button Nachlassausschluss aktivieren** steuern Sie die Funktion der Kasse.

#### *Kassenadmin: Parameter Button Nachlassausschluss aktivieren*

Über den Parameter **Button Nachlassausschluss aktivieren** können Sie steuern, ob und wie mit Barverkaufspositionen von Happy Hour und Gesamtnachlässen an der Kasse umgegangen werden soll. Diese Funktion können Sie zum Beispiel für Positionen nutzen, die bereits eine manuelle Preiskorrektur (Positionsnachlass) erhalten haben.

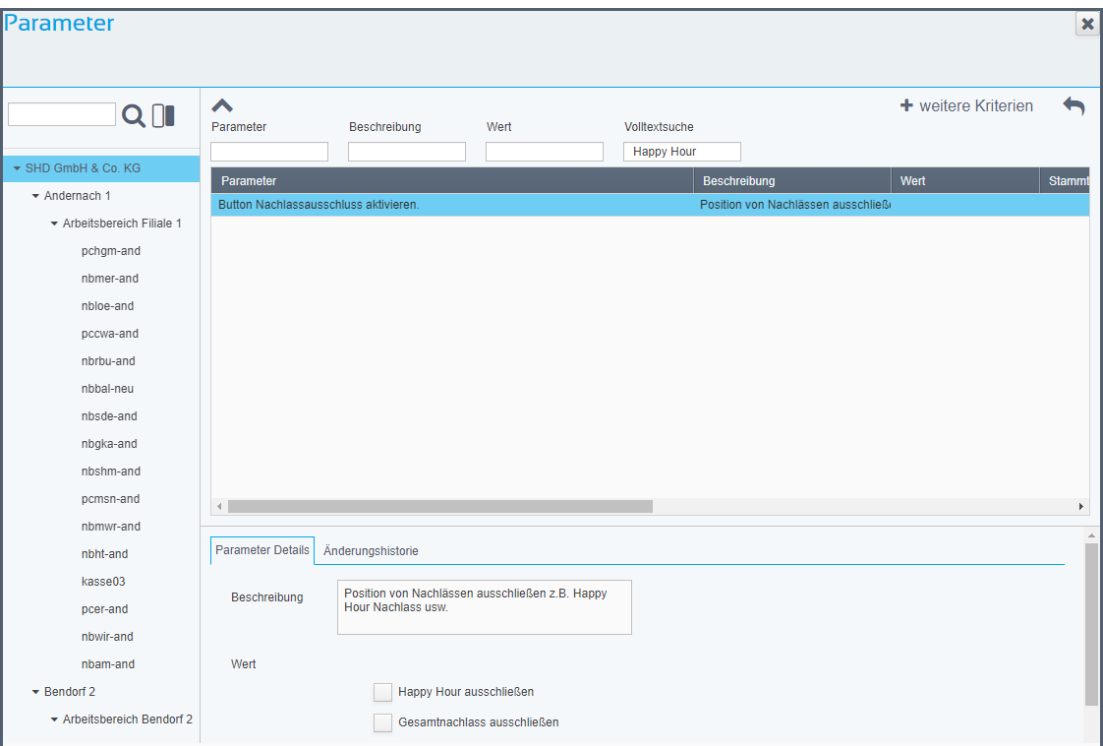

*Abbildung: Parameter Button Nachlassauschluss aktivieren*

Es muss mindestens eine der Funktionen aktiviert werden, damit die Schaltfläche **Ausschluss** an der Kasse angezeigt wird. Sie können folgende Funktionen einzeln oder kombiniert verwenden.:

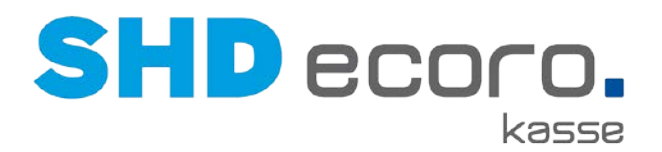

- Aktivieren Sie **Happy Hour ausschließen**, wenn an der Kasse mit der Funktion **Ausschluss** in der Positionserfassung als Happy-Hour-Kondition erfasste Konditionen der Warenwirtschaft nicht greifen sollen.
- Aktivieren Sie **Gesamtnachlass ausschließen**, wenn an der Kasse mit der Funktion **Ausschluss** in der Positionserfassung der von der Warenwirtschaft gesteuerte Gesamtnachlass nicht greifen soll.

### *Kasse: Positionen vom Nachlass ausschließen*

Ist der Parameter **Button Nachlassausschluss aktivieren** in der Kassenadmin eingerichtet, wird an der Kasse je Barverkaufsposition die Schaltfläche **Ausschluss** sichtbar.

| Kassierer: SHD<br><b>Barverkauf</b><br>Verkäufer: 000 |                    |                                 |        |          |            |                      |   |  |  |  |
|-------------------------------------------------------|--------------------|---------------------------------|--------|----------|------------|----------------------|---|--|--|--|
| Artikel-Nr.<br>Pos.                                   | Bezeichnung        |                                 | Menge  | Fil. V/B | <b>EP</b>  | <b>GP</b>            |   |  |  |  |
| 14531000 00<br>1                                      | <b>Topfset</b>     |                                 | 1 Stck | 01/00    | 98,00€     | 98,00 €              |   |  |  |  |
| 14530048 00<br>$\overline{2}$                         | Komode             |                                 | 1 Stck | 01/00    | 400,00 €   | 320,00€<br>(400, 00) |   |  |  |  |
| 14530048 01<br>3                                      | <b>TEST</b>        |                                 | 1 Stck | 01/00    | 40,00 €    | 32,00€<br>(40,00)    | 圙 |  |  |  |
| 001/29<br>41x37x26<br>Boutique,<br>000                | $Z$ ******* (1,00) |                                 |        |          |            |                      |   |  |  |  |
| $*1$                                                  |                    | 20,00%                          |        |          |            | $-8,00 \in$          |   |  |  |  |
| % Ausschluss                                          | Μ<br>Verkäufer     | $\mathbb{R}^{\mathsf{L}}$ Lager | PÄ     |          | % Nachlass | <b>E</b> Menge       |   |  |  |  |

*Abbildung: Positionserfassung an der Kasse mit neuer Ausschlussfunktion*

Wenn Sie in einer Position auf die Schaltfläche **Ausschluss** klicken, wird die so gekennzeichnete Position von Nachlässen der Happy Hour und/oder vom Gesamtnachlasses ausgeschlossen.

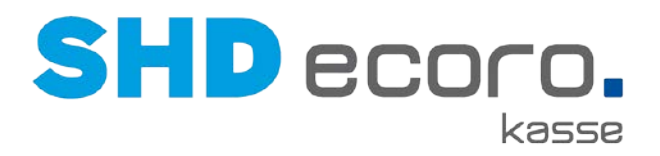

### **2.4 Umsetzung der Kassensicherungsverordnung 2020**

### **Allgemeine Infos**

### *Fristen im Überblick*

- Die Kassensicherungsverordnung ist am 01. Januar 2020 in Kraft getreten.
- Eine allgemeine Nichtbeanstandungsregelung gilt bis 30. September 2020.
- Elektronische Kassensysteme müssen spätestens ab 01. Oktober 2020 über eine zertifizierte technische Sicherheitseinrichtung (TSE) verfügen.

#### *Wer ist EFSTA?*

Partner der SHD bei der Umsetzung der Kassensicherungsverordnung ist die EFSTA IT Services GmbH mit Sitz in Steyr (Österreich).

- EFSTA ist spezialisiert auf die Entwicklung von Lösungen für die Fiskalisierung von elektronischen Aufzeichnungssystemen im internationalen Umfeld.
- EFSTA ist ein bekannter Partner der SHD im Rahmen der bereits 2016 in Kraft getretenen Registrierkassensicherheitsverordnung (RKSV) in Österreich.

### *Was ist eine Technische Sicherheitseinrichtung (TSE)?*

Als Technische Sicherheitseinrichtung (TSE) wird ein Sicherheitsmodul in elektronischen Registrierkassen bezeichnet, das der lückenlosen und unveränderbaren Aufzeichnung aller Kassenvorgänge dient. Der Begriff stammt aus der deutschen Kassensicherungsverordnung (KassenSichV), die ab 1. Januar 2020 die vollständige, unveränderte und manipulationssichere Speicherung von Geschäftsvorfällen und einiger weiterer Vorgänge verlangt.

Zusammen mit der ebenfalls in der KassenSichV vorgesehenen, generellen Belegausgabepflicht soll Steuerhinterziehung in Deutschland eingedämmt werden.

Technische Sicherheitseinrichtungen müssen von einer Prüfstelle zertifiziert werden, die vom Bundesamt für Sicherheit in der Informationstechnik (kurz BSI) dafür akkreditiert wurde.

### *Pflichten und Fristen*

Grundsätzlich setzt die KassenSichV voraus, dass Betreiber elektronischer Registrierkassen ab dem Stichtag eine zertifizierte technische Sicherheitseinrichtung (TSE) integriert haben und fortan verwenden.

Da bis Anfang November 2019 noch keine zertifizierte TSE auf dem Markt verfügbar war, erließ das Bundesfinanzministerium eine Nichtbeanstandungsregelung, nach der Kassenbetreiber grundsätzlich eine verlängerte Frist bis zum 30. September 2020 haben und in diesem Zeitraum nicht beanstandet werden. Nahezu alle Bundesländer

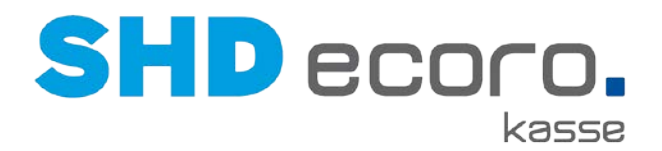

haben im Juli 2020 weiterführende Nichtbeanstandungsregelungen bis zum 31. März 2021 erlassen.

Kassenbetreiber stehen in der Verpflichtung, sich eigenständig so bald wie möglich um die Umrüstung ihrer Kassen zu kümmern. Für Registrierkassen, die aufgrund ihrer Bauart nachweisbar nicht umrüstbar sind und zwischen 25. November 2010 und Ende 2019 gekauft wurden, gilt eine Übergangsfrist bis zum 31. Dezember 2022.

#### *Betrugsprävention*

Mit Einbau der TSE geht auch die Meldepflicht der Kassen einher. Jede Registrierkasse muss ab Verwendung der TSE innerhalb von vier Wochen dem zuständigen Finanzamt gemeldet werden. Die Meldepflicht wurde mit der Nichtbeanstandungsregelung vom 6. November 2019 solange ausgesetzt, bis eine digitale Übermittlungsmöglichkeit besteht.

Da eine Technische Sicherheitseinrichtung nur sichern kann, was auch in die Kassen eingegeben wurde, wurde außerdem die Belegausgabepflicht notwendig. Sie soll Steuerbetrug eindämmen. Das Finanzamt kann künftig Dank der Belegausgabepflicht sehr schnell überprüfen, ob ein Betrieb KassenSichV-konform arbeitet.

#### *Zertifizierung*

Die Herstellung einer TSE ist technologisch nicht beschränkt. Jeder kann eine solche bei den ernannten Prüfstellen einreichen und zertifizieren lassen. In der Umsetzung herrscht laut Bundesamt für Sicherheit in der Informationstechnik Technologieoffenheit. Neben Hardware-Lösungen, bei denen die Speicherung auf einem physischen Medium vor Ort erfolgt (z. B. auf SD-Karten oder USB-Sticks), sind auch Cloud-Lösungen vorgesehen.

Das Bundesamt für Sicherheit in der Informationstechnik (BSI) hat Prüfstellen autorisiert, welche die eingereichten technischen Sicherheitseinrichtungen prüfen und zertifizieren sollen, falls sie den Anforderungen der KassenSichV entsprechen.

Generell wird zwischen Hardware-TSE (HW-TSE) und sogenannten Cloud-TSE unterschieden. Die Einfachheit im Rollout der Cloud-TSE erfordert zusätzlich eine Sicherheitsbetrachtung der Kassen-Software, was bei HW-TSE nicht erforderlich ist. Als Zwitter zwischen Cloud- und lokaler TSE gilt eine LAN-TSE, wo sich eine oder mehrere HW-TSE an zentraler Stelle im Laden befinden und diese über das lokale Netzwerk von den Kassen ohne Hardwareeingriff ansprechen lassen.

### **Funktionsweise der TSE**

### *Wie funktioniert die Lösung?*

Jeder Kassenvorgang wird künftig auf der TSE gespeichert und von dieser elektronisch signiert. Hierbei wird ein Verkettungsprinzip angewendet. Jede Transaktion bekommt eine elektronische Signatur, einen Signaturzähler sowie einen Zeitstempel. Somit lässt sich jede Signatur nur exakt einmal fertigen. Es wird sichergestellt, dass es unmöglich ist, im Nachhinein Änderungen an der Kette der Transaktionen vorzunehmen, ohne

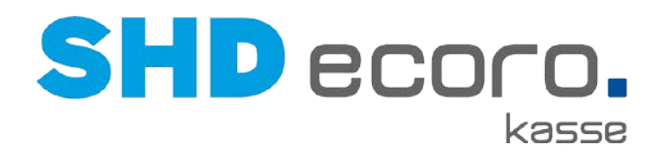

dass dies nachweisbar wäre. Die technische Sicherheitseinrichtung kann folglich vom Finanzamt mit einer Prüfsoftware auf Manipulation, Lücken und Veränderungen überprüft werden. Von allen Transaktionen wird ein Journal gespeichert, welches jederzeit für das Finanzamt exportierbar sein muss. Die Datei mit den exportierten Daten hat das TAR-Format.

### *Schema und Prozessablauf*

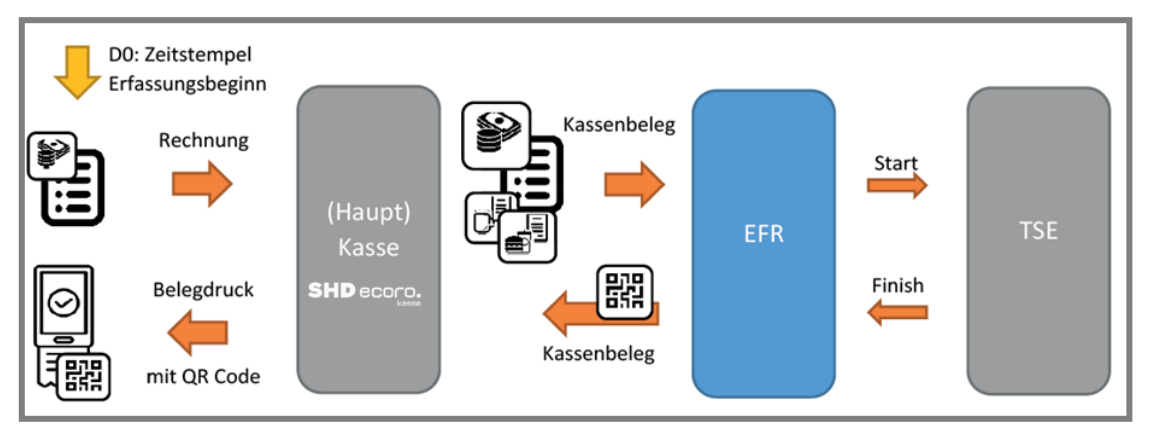

*Abbildung: Prozessablauf*

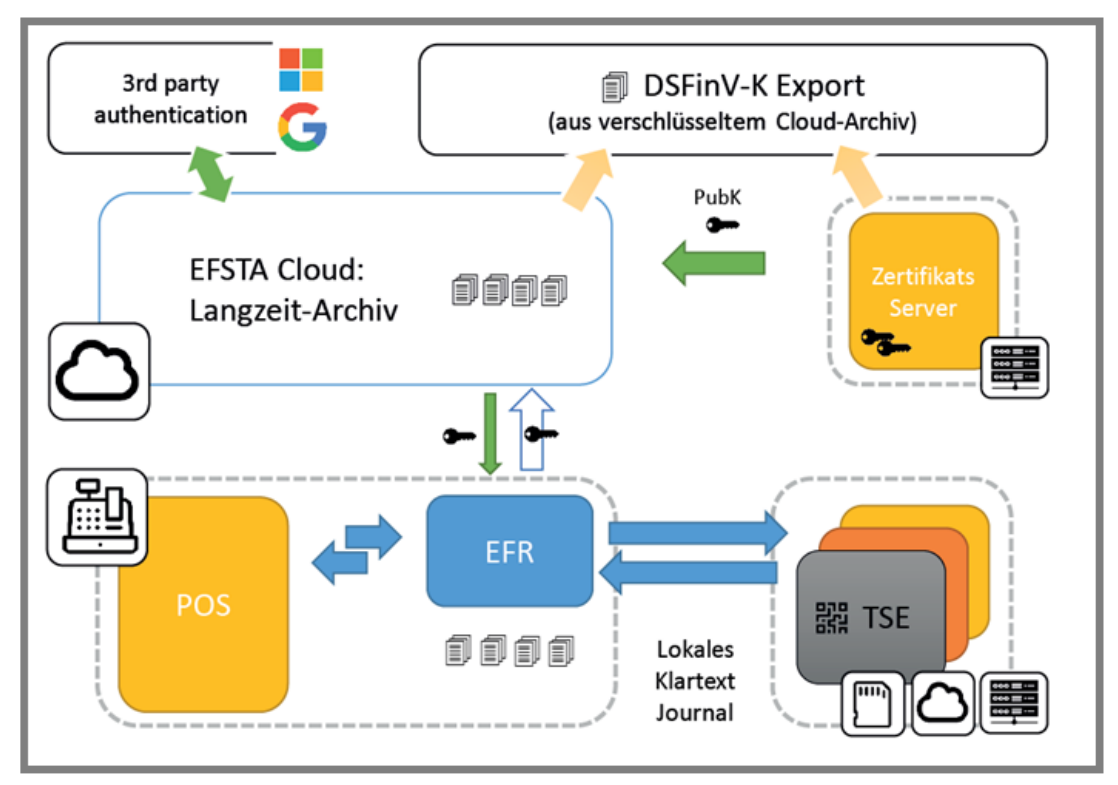

*Abbildung: Schematische Infrastruktur*

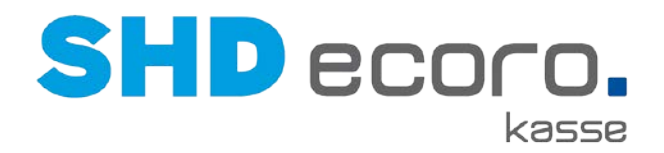

### *Welche TSE ist für Sie die richtige?*

Unsere Empfehlung:

- Bei Einsatz von 1 3 Kassen pro Filialserver  $\rightarrow$  1 TSE-Modul (z.B. in der Bauform Nano-USB-Stick)
- Ab 4 Kassen pro Filialserver → 1 bzw. mehrere TSE-Server zum Anstecken von TSE-Modulen

Information zur Ermittlung der empfohlenen Anzahl von TSE-Modulen

- 1 TSE-Modul kann ca. 3-5 Signaturen pro Sekunde erstellen,
- Wird diese Kapazität überschritten, entstehen Fehlsignaturen,

#### *Verwendete Abkürzungen*

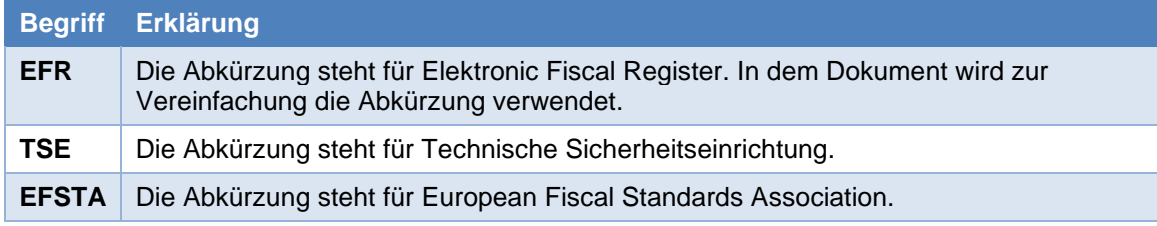

### *Voraussetzungen für den Einsatz der TSE*

Bei Interesse am Einsatz der TSE wenden Sie sich an den Vertrieb. Sie erhalten ein vollständiges Angebot über die benötigte Hardware, Software und Dienstleistungen.

- Sie müssen mindestens SHD ECORO 3.8 einsetzen.
- Sie müssen mindestens SHD ECORO Kasse 2.14.5 einsetzen.

*Ablauf: Wie werden Ihre Kassen fit für den 01. Oktober 2020?*

- Sie erhalten ein auf Ihre Gegebenheiten ausgelegtes Angebot über die erforderlichen Installations-, Einrichtungs- und Schulungsleistungen der SHD mit Hinweis auf die nötige Beauftragung von EFSTA. Sie erhalten zusätzlich ein auf Ihre Gegebenheiten ausgelegtes Angebot über die erforderliche Hardware (TSE) inkl. Aufbereitung.
- Sie beauftragen SHD und EFSTA.
- SHD prüft, ob der Programmstand Ihres Warenwirtschaftssystems (MHS oder SHD ECORO) die Anforderungen erfüllt und stimmt mit Ihnen eine gegebenenfalls notwendige Aktualisierung ab.
- SHD aktualisiert Ihre Kassensysteme auf den nötigen Programmstand 2.15.
- Sofern Sie die Hardware (TSE) beauftragt haben, liefert SHD die fertig aufbereiteten Geräte (z.B. TSE-Server) zur einfachen Integration in Ihre bestehende Infrastruktur.
- SHD installiert und konfiguriert in Abstimmung mit Ihnen die EFSTA Middleware.

 $\odot$ 

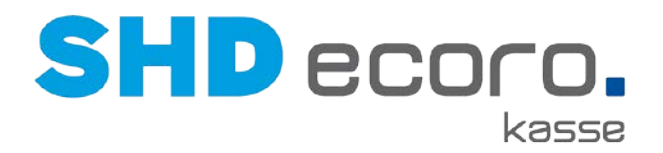

• SHD schult Ihren Kassensystem-Administrator im Umgang mit den neuen Bestandteilen der Lösung.

### **TSE einrichten**

### *TSE-Module physikalisch anschließen*

Schließen Sie Ihre TSE-Module am Filialserver physikalisch an. Sie müssen alle TSE-Module in die Kassenserver-VM durchrouten.

### *Treiber installieren*

Installieren Sie das passende Treiber-Paket:

### **… zu Dibold Nixdorf**

- Fragen Sie nach dem Download-Link von Dibold Nixdorf beim Hersteller.
- Nach der Installation kann das TSE-Modul über WebService angesprochen werden, z.B. <http://localhost:10001/test-mf-public.html>
- Wenn Sie auf der Webseite auf die Schaltflächen **GetDeviceInfo**, **GetDeviceData** und **GetDeviceStatus** klicken, werden die entsprechenden Felder gefüllt.

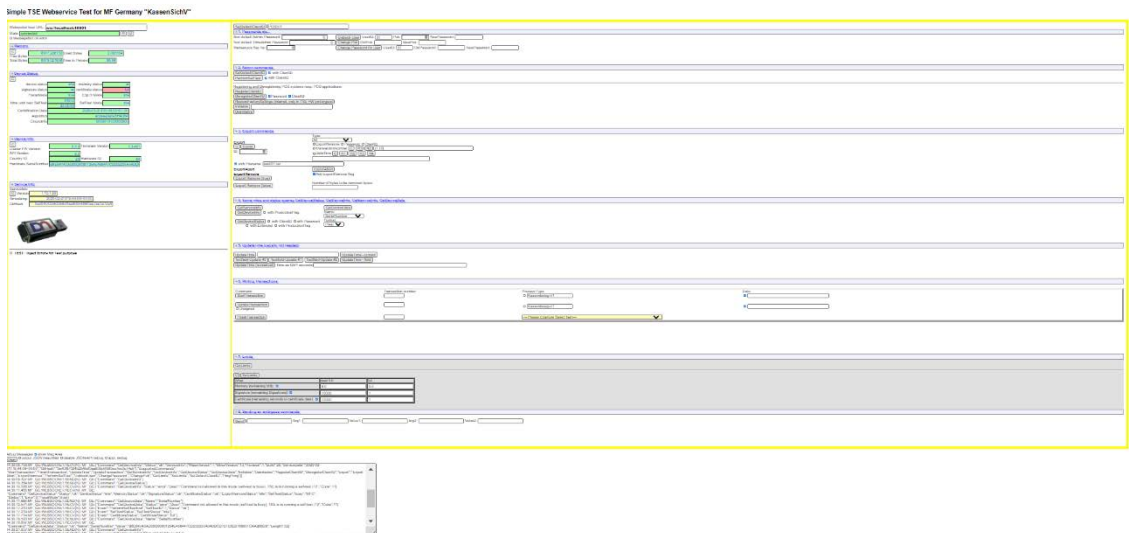

#### **… zu Epson**

- Beim Anschluss des TSE-Moduls direkt am Filialserver muss der Treiber auf dem Filialserver installiert werden. Fragen Sie nach dem Download-Link für Epson beim Hersteller.
- Beim Anschluss an den TSE-Dongleserver muss auf dem SEH Product Manager installiert werden.
- Richten Sie nach der Installation den ESP TSE Server hier ein (SHD TS oder interne EDV-Abteilung):

# **SHD** ecoro. kasse

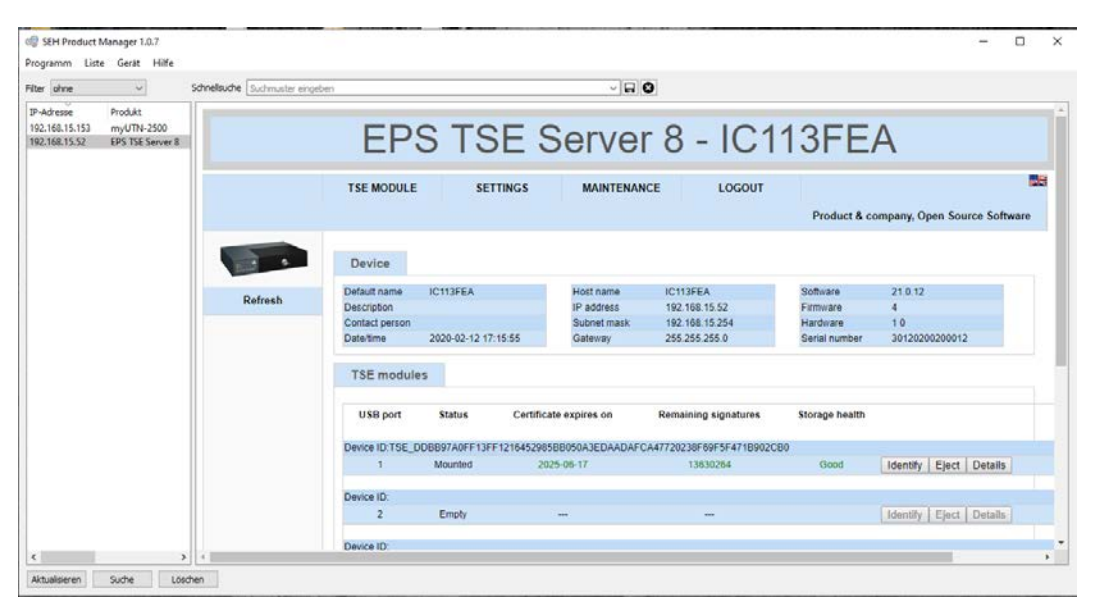

Nach der Installation werden hier die bereits eingesteckten TSE-Module angezeigt. Daraus werden die Seriennummer für die weitere Einrichtung benötigt. Klicken Sie auf **Details**, werden weitere Informationen zum eingesteckten TSE-Modul angezeigt.

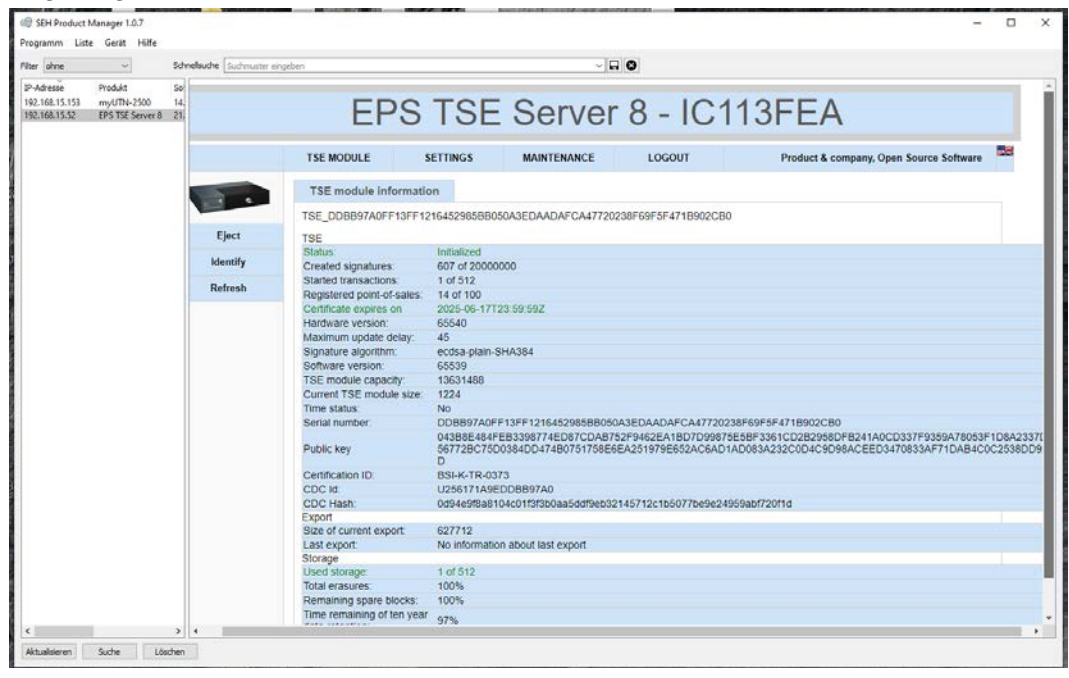

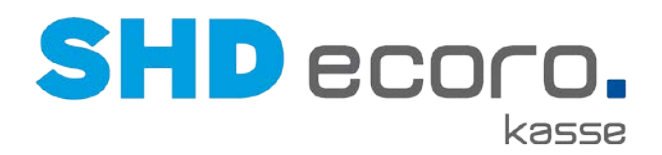

#### *EFR-Software einrichten*

- Wählen Sie in der EFR Software( von EFSTA) auf dem Kassenfilialserver das TSE-Modul für die Signierung aus.
- Sie können die EFR Software von der Webseite<http://public.efsta.net/EFR/> heruntergeladen. Hier finden Sie auch eine vollständige Dokumentation zur Software.

Wählen Sie für Deutschland die aktuelle Version als msi-Paket (aktuell Version 2.0.6).

- Nach der Installation kann die Weboberfläche für die Konfiguration über <http://localhost:5618/config> aufgerufen werden. Hier sind zwingend folgende Einstellungen zu tätigen:
	- 1. Unter **Profil** die Funktion **RN\_TT** aktivieren.
	- 2. Die **SteuerID** der Filiale eintragen,
	- 3. Das TSE-Modul auswählen.
	- 4. Bei Epson TSE unter **TSE Cfg** folgenden Eintrag einfügen:
		- "Host=<Ip-Adresse des System an dem das TSE Eingesteckt ist>:8009 Serial=<Seriennummer des TSE-Moduls>"
- Speichern Sie die Einstellungen mit **Save**.

#### *Seriennummer prüfen*

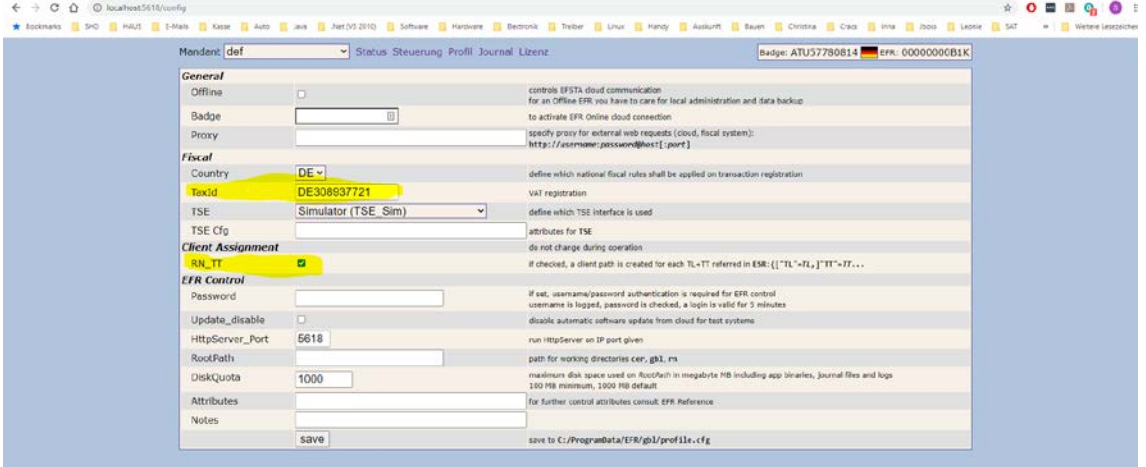

Im Bereich **Steuerung** unter **TSE** sollte jetzt das TSE-Modul angezeigt werden.

Prüfen Sie die Seriennummer.

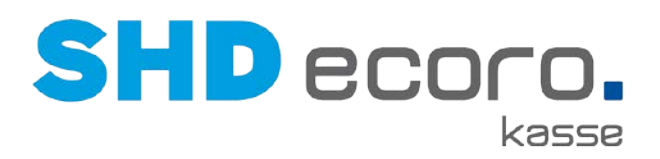

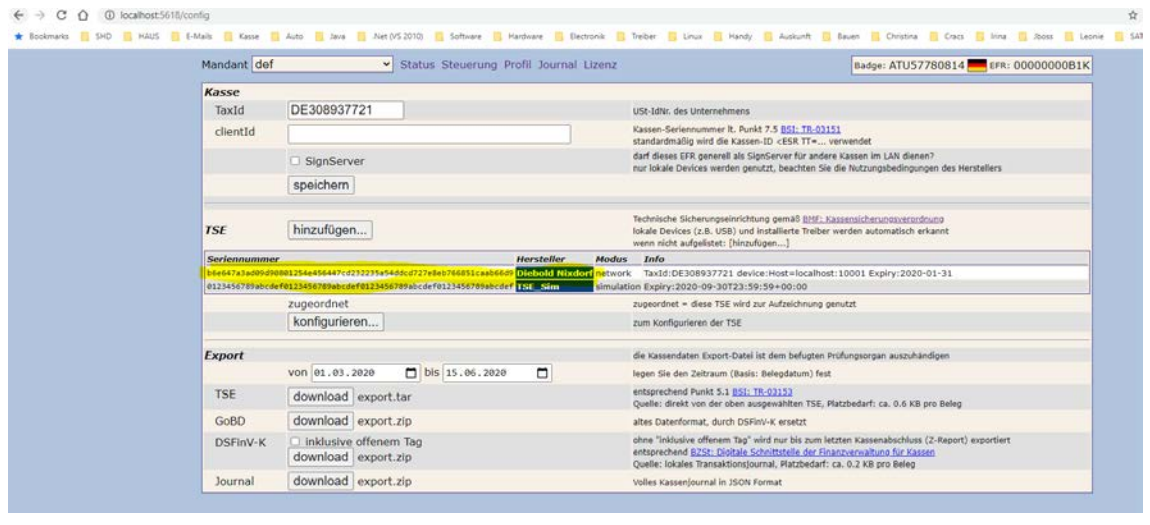

### *Weitere TSE-Module einrichten*

Weitere TSE-Module können erst im Betrieb eingerichtet werden.

Da die Ersteinrichtung im Mandant "def" erfolgt, gelten diese Einstellungen für alle Kassen auf diesem System.

Erst nachdem die Kassen in Betrieb genommen sind, werden weitere Mandanten-Einträge erzeugt. Diesen Einträgen können Sie dann weitere TSE-Module zuordnen. Eine nachträgliche Zuordnung ist über den Bereich **Steuerung** möglich.

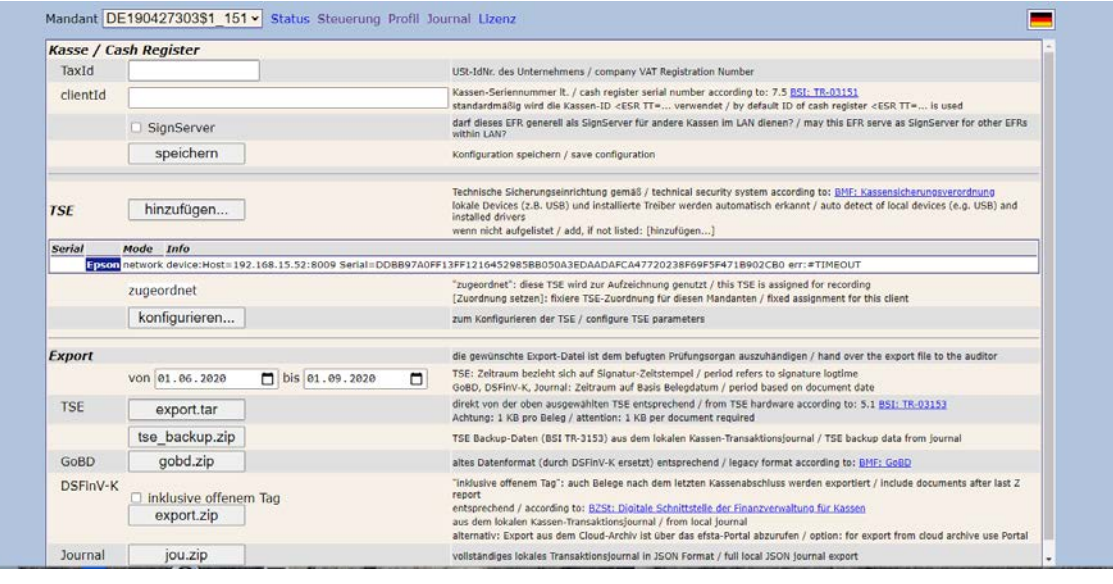

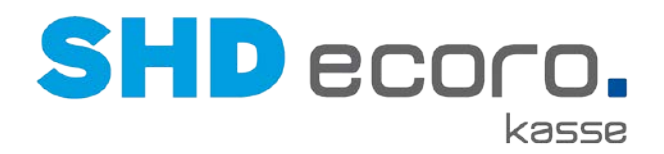

### **Einstellungen im EFSTA-Portal**

 $\overline{1}$ Sie können Einstellungen über<https://portal.efsta.net/dashboard> vornehmen. Die Einstellungen nehmen Sie direkt mit EFSTA vor.

### **Umsetzung in SHD ECORO Kasse**

### *Was ist für die Kasse einzurichten?*

In der zentralen Kassenadministration sind folgende Parameter (über **Kassenadmin Parameter**) für die Einrichtung des EFR (Electronic Fiscal Register) entscheidend:

- EFR QR Code auf dem Beleg drucken
- EFR-Konfiguration

#### *EFR QR Code drucken*

Hier legen Sie fest, ob der EFR QR Code auf Belegen mit ausgedruckt wird.

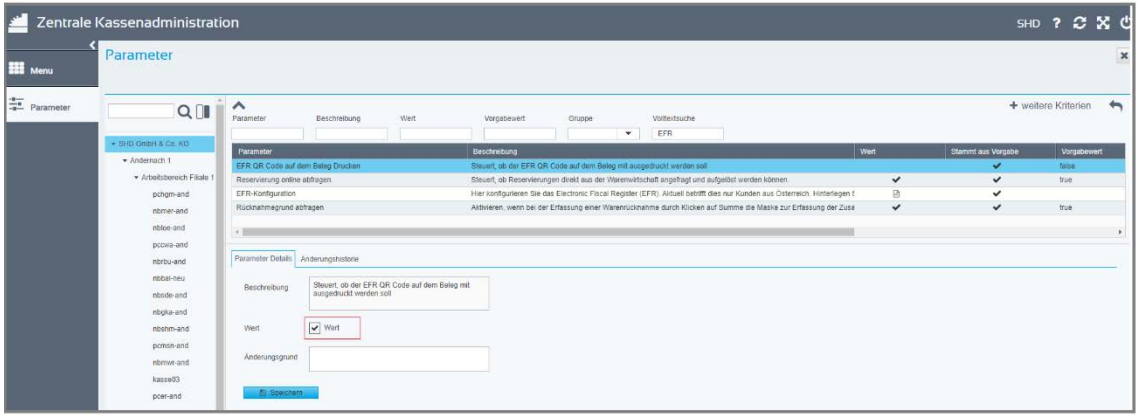

**Wert**: Aktivieren, wenn der EFR QR Code auf Kassenbelegen gedruckt werden soll. Dabei ist es unerheblich, ob der Druck über einen Bon-Drucker oder einen A4-Druck erfolgt.

Speichern Sie den Parameter.

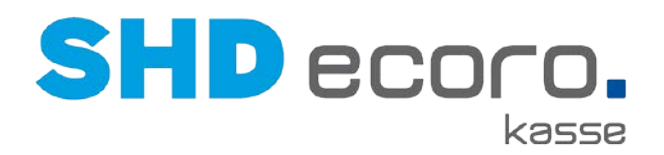

### *EFR-Konfiguration*

Hier konfigurieren Sie die Schnittstelle zum EFR (Electronic Fiscal Register).

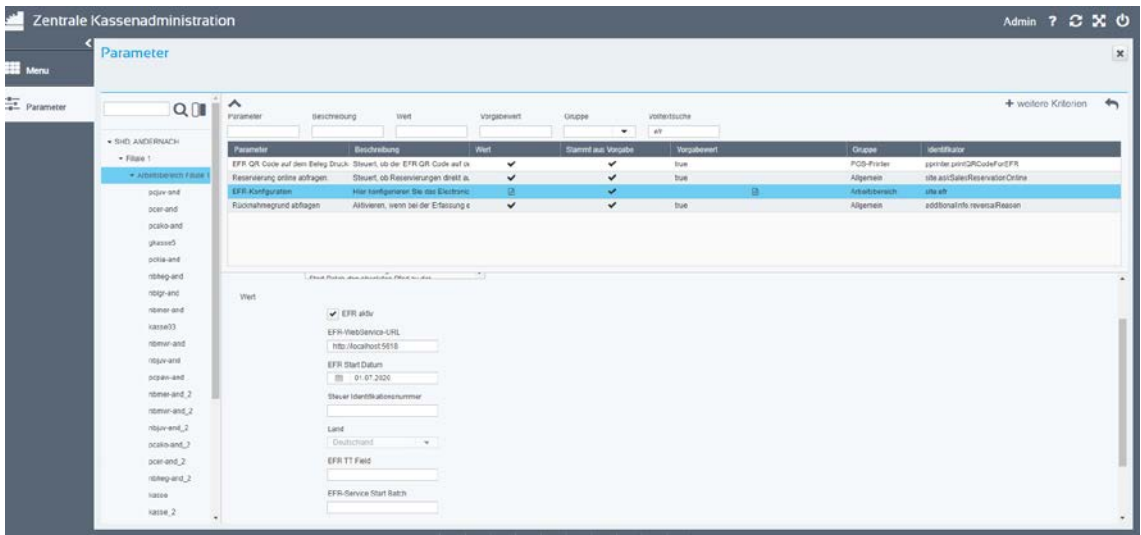

**Wert**: Aktivieren, wenn die Schnittstelle für das EFR (Electronic Fiscal Register) aktiv sein soll.

**EFR-WebService-URL**: URL des WebServices für das EFR eingeben.

**EFR Start Datum**: Datum eingeben oder über den Kalender wählen, ab dem die Schnittstelle zum EFR aktiv sein soll. Erst ab diesem Datum erfolgt Signierung durch die EFS Software.

**Land:** Zeigt das Land, in dem der angemeldete Benutzer arbeitet. Das Land wird aus dem Arbeitsbereich vorbelegt. (Das Land wird benötigt, um die unterschiedliche Übergaben für Österreich und Deutschland zu steuern).

**EFR TT Feld:** Dieses Feld soll nur gefüllt werden, wenn mehrere Mandanten/Registerkarten notwendig sind. Das ist der Fall, wenn mehrere TSE auf dem Filialserver angesprochen werden.

Je Mandant wird eine eigene EFSTA-Lizenz benötigt.

**Steuer Identifikationsnummer**: Die Steuer-ID des Unternehmens eingeben (Pflichtfeld). Dadurch erfolgt die Übergabe steuerlich relevanter Daten an das Finanzamt.

**EFR- Service Start Batch**: Verknüpfung zur Batchdatei hinterlegen, um den EFR Service zu starten.

Geben Sie hier den absoluten Pfad zu der Verknüpfung zur eigentlichen Batchdatei ein, die immer mit Administrator-Rechten gestartet wird. Die Verknüpfung ist vom Typ 'lnk', z.B. "startEfr.lnk".

Speichern Sie den Parameter.

 $\odot$ 

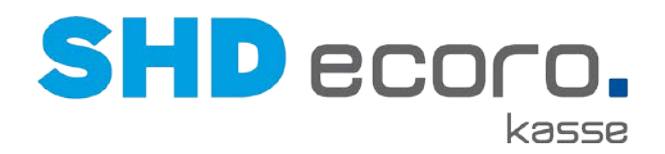

#### *Kassenbelege drucken*

Über den Bon-Drucker und den A4-Druck werden auf den Kassenbelegen die Signierungsdaten entsprechend der KassenSichV gedruckt:

- **TrNr**: Transaktions-ID die vom sicheren Element generiert wird.
- **Beg.**: Zeitstempel, Start eines Beleges
- **Ende**: Zeitstemple, Ende eines Beleges
- **TSE**: Seriennummer der Technischen Sicherheitseinrichtung.
- **SigZ**: Zähler, der vom sicheren Element generiert wird.
- **Sign**: Signatur, die vom sicheren Element generiert wird.

### **2.5 Parameter: Verkäufer Pflichteingabe für gesamten Beleg**

Der Parameter **Verkäufer-Standardeinstellungen** wurde erweitert. Der Parameter steuert, ob und wie der Verkäufer an der Kasse erfasst werden muss.

Bisher mussten Sie an der Kasse den Verkäufer mehrfach erfassen (zu jeder Position bzw. einmal pro Sortiment).

Mit der neuen Funktion **Pro Beleg** können Sie steuern, dass der Verkäufer nur einmal pro Beleg eingegeben werden muss.

| Parameter                  |                                 |                                 |                                                  |                            |                                       |                     | $\boldsymbol{\mathsf{x}}$ |
|----------------------------|---------------------------------|---------------------------------|--------------------------------------------------|----------------------------|---------------------------------------|---------------------|---------------------------|
| QI                         | $\triangle$<br>Parameter        | Beschreibung                    | Wert                                             | Volltextsuche<br>Verkäufer |                                       | + weitere Kriterien | ́                         |
| ▼ SHD GmbH & Co. KG        | Parameter                       |                                 |                                                  |                            | <b>Beschreibung</b>                   | Wert                | <b>Stammt</b>             |
| ▼ Andernach 1              | Verkäufer-Standardeinstellungen |                                 |                                                  |                            | Definiert die Standardeinstellungen v | $\overline{\omega}$ |                           |
| ▼ Arbeitsbereich Filiale 1 | Verkäufer drucken               |                                 |                                                  |                            | Steuert, ob der Name des Verkäufer:   |                     |                           |
| pchgm-and                  |                                 |                                 |                                                  |                            |                                       |                     |                           |
| nbmer-and                  |                                 |                                 |                                                  |                            |                                       |                     |                           |
| nbloe-and                  |                                 |                                 |                                                  |                            |                                       |                     |                           |
| pccwa-and                  |                                 |                                 |                                                  |                            |                                       |                     |                           |
| nbrbu-and                  |                                 |                                 |                                                  |                            |                                       |                     |                           |
| nbbal-neu                  |                                 |                                 |                                                  |                            |                                       |                     |                           |
| nbsde-and                  |                                 |                                 |                                                  |                            |                                       |                     |                           |
| nbgka-and                  |                                 |                                 |                                                  |                            |                                       |                     |                           |
| nbshm-and                  |                                 |                                 |                                                  |                            |                                       |                     |                           |
| pcmsn-and                  | $\left($                        |                                 |                                                  |                            |                                       |                     | Þ.                        |
| nbmwr-and                  | <b>Descriptioning</b>           | für die Kasse.                  |                                                  |                            |                                       |                     | $\blacktriangle$          |
| nbht-and                   |                                 |                                 |                                                  |                            |                                       |                     |                           |
| kasse03                    | Wert                            |                                 | Verkäufer wird in der Warenwirtschaft ermittelt. |                            |                                       |                     |                           |
| pcer-and                   |                                 | Kassierer als Standardverkäufer |                                                  |                            |                                       |                     |                           |
| nbwir-and                  |                                 | Standardverkäufer-Kurzz.        | ER                                               |                            |                                       |                     |                           |
| nbam-and                   |                                 | Verkäufer Pflichteingabe        | Pro Beleg                                        |                            |                                       |                     |                           |
|                            |                                 |                                 |                                                  | v.                         |                                       |                     |                           |
|                            |                                 |                                 |                                                  |                            |                                       |                     |                           |

*Abbildung: Parameter Verkäufer-Standardeinstellungen*

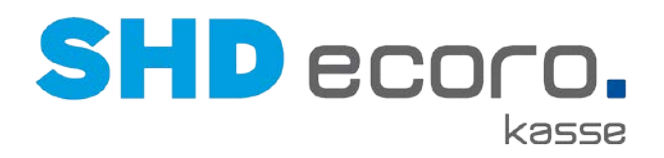

### **2.6 Parameter: Keine Lagerplatzabfrage für Ausstellungslagerplätze**

In den Parametern der zentralen Kassenadministration (über **Kassenadmin Parameter**) können Sie jetzt die Lagerplatzabfrage für Ausstellungslagerplätze deaktivieren.

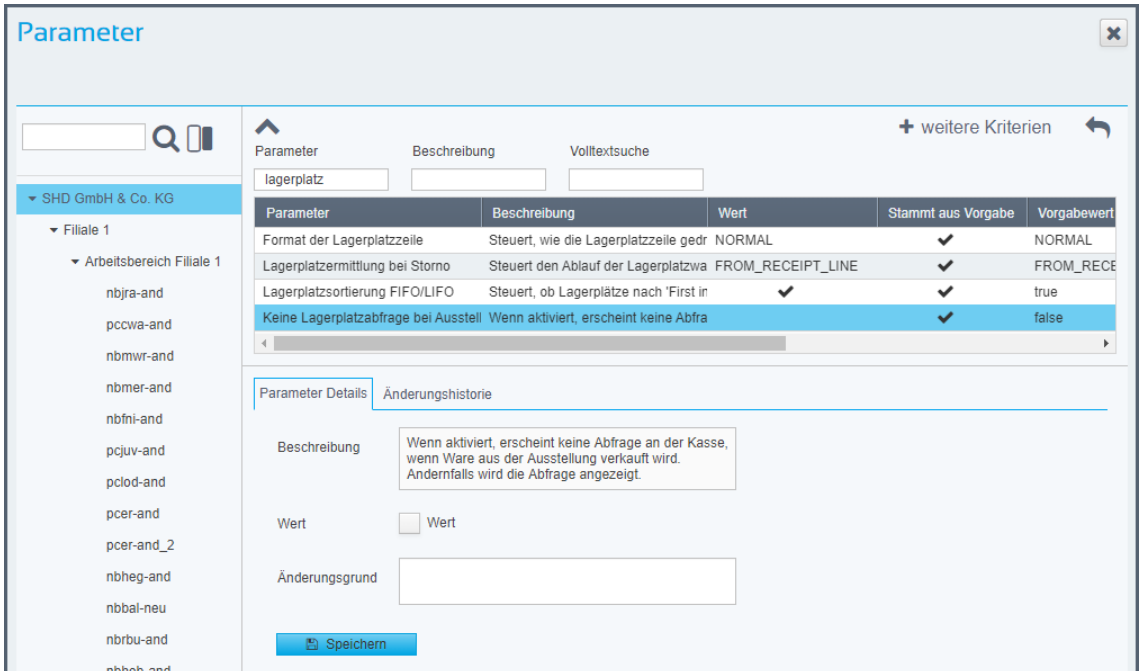

Ist der Parameter aktiviert, wird an der Kasse beim Verkauf eines Artikels nicht der Lagerplatz abgefragt, wenn der Lagerplatz des Artikels in den Filialvorgaben der Warenwirtschaft (über **Vorgaben Filiale** Registerkarte **Lagerplätze**) für Ausstellung gekennzeichnet ist.

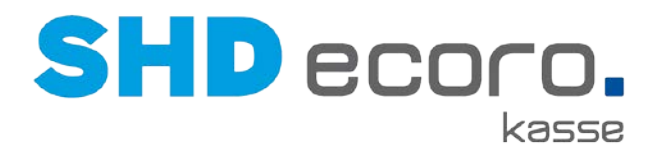

# **3 Neuheiten und Änderungen in Programmversion 2.13**

### **3.1 Kasse: Bargeldbestand bei Auszahlung prüfen**

Wenn an der Kasse Geld ausgezahlt wird, wird jetzt geprüft, ob der Bargeldbestand ausreicht. Ist der zu zahlende Betrag größer als der Bargeldbestand, erscheint ein entsprechender Hinweis.

| Zahlungen                                             | Bon-Nr.: 297000010 |
|-------------------------------------------------------|--------------------|
| <b>Total</b>                                          | $-500,00 \in$      |
| Gesamtnachlass                                        | $0,00 \in$         |
| Gegeben                                               | $0,00 \in$         |
| Zu zahlen                                             | -500,00 €          |
| Dieser Betrag ist höher als der Bestand an der Kasse. | <b>Betrag</b>      |
|                                                       | -500               |

*Abbildung: Hinweis zu Bargeldbestand*

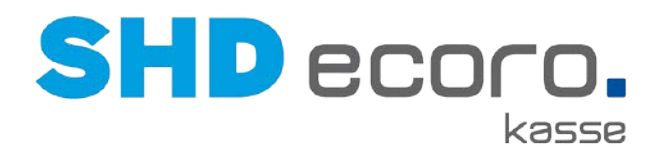

## **3.2 Kasse: Bestandshinweis für Warenrücknahmen**

Wird Ware zurückgenommen, kann jetzt ein Bestandshinweis erfasst werden. Der erfasste Bestandshinweis wird im Lagerartikel gespeichert.

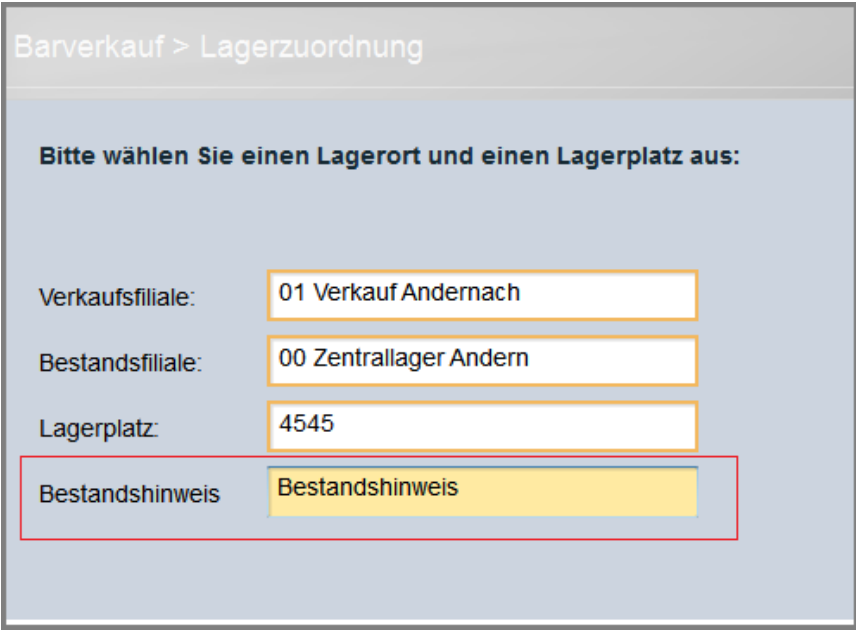

*Abbildung: Bestandshinweis bei Warenrücknahmen*

## **3.3 Kasse: Zu zahlender Betrag bei Anzahlung ohne vereinbarten Anzahlungsbetrag = Gesamt-VKP**

Wird eine Anzahlung zu einem Kaufvertrag geleistet, der keine vereinbarte Anzahlung enthält, wurde bisher an der Kasse der Wert 0 als Anzahlung vorgeschlagen. Jetzt wird der Gesamt-Verkaufspreis für die Anzahlung vorgeschlagen.

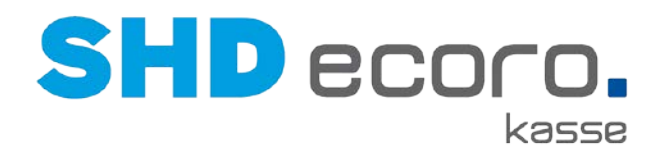

## **3.4 Kasse: Bonuspunkte auf Beleg drucken**

Wenn in der Kassenadmin der Parameter **Adresse drucken** aktiviert ist und es sind **Bonuspunkte** vorhanden, werden diese jetzt an der Kasse gedruckt.

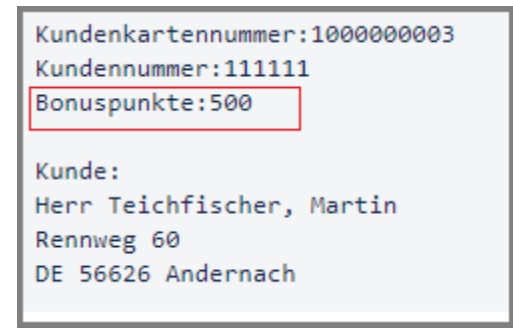

### **3.5 Parameter: Duplikat-Druck bei Barverkaufsbelegen steuern**

Über den neuen Parameter **Anzahl Kopien für Barverkaufsbelege** können Sie jetzt steuern, dass von Barverkaufsbelegen automatisch ein Duplikat an der Kasse gedruckt wird.

| <b>Parameter</b>                |                                                                              |                                                                                    |      |               |                                                                                  |                     | $\pmb{\times}$ |  |  |
|---------------------------------|------------------------------------------------------------------------------|------------------------------------------------------------------------------------|------|---------------|----------------------------------------------------------------------------------|---------------------|----------------|--|--|
|                                 |                                                                              |                                                                                    |      |               |                                                                                  |                     |                |  |  |
| QI                              | $\triangle$<br>Parameter                                                     | Beschreibung                                                                       | Wert | Volltextsuche |                                                                                  | + weitere Kriterien |                |  |  |
| ▼ SHD GmbH & Co. KG             |                                                                              |                                                                                    |      | Kopien        |                                                                                  |                     |                |  |  |
| ▼ Andernach 1                   | Parameter                                                                    |                                                                                    |      |               | <b>Beschreibung</b>                                                              | Wert                | <b>Stammt</b>  |  |  |
| ▼ Arbeitsbereich Filiale 1      | Anzahl der Kopien bei Auszahlungen<br>Anzahl der Kopien bei Rücknahmebelegen |                                                                                    |      |               | Steuert, ob und wie viele Kopien des 1<br>Steuert, ob und wie viele Kopien des 1 |                     |                |  |  |
| pchgm-and                       | Anzahl der Kopien für Barverkaufsbelege                                      |                                                                                    |      |               | Steuert, ob und wie viele Kopien des                                             |                     |                |  |  |
| nbmer-and                       | Anzahl der Kopien bei KV-Zahlungen                                           |                                                                                    |      |               | Steuert, ob und wie viele Kopien des                                             |                     |                |  |  |
|                                 | Anzahl der Kopien bei Kassenbuch                                             |                                                                                    |      |               | Steuert, ob und wie viele Kopien des 1                                           |                     |                |  |  |
| nbloe-and                       | Anzahl der Kopien bei Abholbelegen                                           |                                                                                    |      |               | Steuert, ob und wie viele Kopien des 1                                           |                     |                |  |  |
| pccwa-and                       |                                                                              |                                                                                    |      |               |                                                                                  |                     |                |  |  |
| nbrbu-and                       |                                                                              |                                                                                    |      |               |                                                                                  |                     |                |  |  |
| nbbal-neu                       |                                                                              |                                                                                    |      |               |                                                                                  |                     |                |  |  |
| nbsde-and                       |                                                                              |                                                                                    |      |               |                                                                                  |                     |                |  |  |
| nbgka-and                       |                                                                              |                                                                                    |      |               |                                                                                  |                     |                |  |  |
| nbshm-and                       |                                                                              |                                                                                    |      |               |                                                                                  |                     |                |  |  |
| pcmsn-and                       | $\left($                                                                     |                                                                                    |      |               |                                                                                  |                     |                |  |  |
| nbmwr-and                       |                                                                              |                                                                                    |      |               |                                                                                  |                     |                |  |  |
| nbht-and                        |                                                                              |                                                                                    |      |               |                                                                                  |                     |                |  |  |
| kasse03                         | Beschreibung                                                                 | Steuert, ob und wie viele Kopien des Beleges<br>zusätzlich gedruckt werden sollen. |      |               |                                                                                  |                     |                |  |  |
| pcer-and                        |                                                                              |                                                                                    |      |               |                                                                                  |                     |                |  |  |
| nbwir-and                       | Wert                                                                         | Anzahl der Beleg Kopien für Barverkaufsbelege<br>$\overline{1}$                    |      |               |                                                                                  |                     |                |  |  |
| nbam-and                        |                                                                              |                                                                                    |      |               |                                                                                  |                     |                |  |  |
| $\blacktriangleright$ Bendorf 2 |                                                                              | Nur bei Gutscheineinlösung                                                         |      |               |                                                                                  |                     |                |  |  |

*Abbildung: Parameter Anzahl der Kopien für Barverkaufsbelege*

Geben Sie die **Anzahl der Belegkopien** ein, die gedruckt werden sollen.

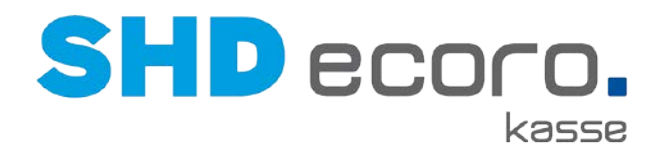

Außerdem können steuern, dass an der Kasse nur bei Gutscheineinlösung ein Duplikat automatisch gedruckt wird. Aktivieren Sie dazu **Nur für Gutscheineinlösung**.

- Wird bei einem Barverkauf ein Gutschein eingelöst, erfolgt ein Duplikat-Druck.
- Wird bei einem Barverkauf kein Gutschein eingelöst, erfolgt kein Duplikat-Druck.

### **3.6 Parameter: EC-Belege über Bondruck**

Jetzt können Sie sowohl die EC-Kundenbelege als auch die EC-Händlerbelege über den Bondruck an der SHD ECORO Kasse drucken lassen.

### *EC-Kundenbeleg drucken*

Der Druck von EC-Belegen auf Bon wird von der Zentralen Kassenadministration über das Programm **Parameter** mit dem Parameter **EFT-Konfiguration** gesteuert. Standardmäßig werden EC-Kundenbelege über das EC-Terminal gedruckt. Aktivieren Sie im Parameter die Funktion **Belege auf Bondrucker umleiten**, damit die EC-Belege über die Kasse auf den Bon gedruckt werden.

Ist der Druck der EC-Belege über den Bondrucker aktiviert wird der Parameter **EC-Beleg eingebettet im Belegdruck** freigeschaltet. Ist die Funktion nicht aktiviert, werden die EC-Belege vor dem Kassenbeleg gedruckt, danach - wenn notwendig - der Händlerbeleg und anschließend der Kundenbeleg.

Aktivieren Sie **EC-Beleg eingebettet im Belegdruck**, wenn der EC-Kundenbeleg nach dem Positionsdruck und vor dem Abschlusstext des Belegs (innerhalb des Kassenbelegs) gedruckt werden soll.

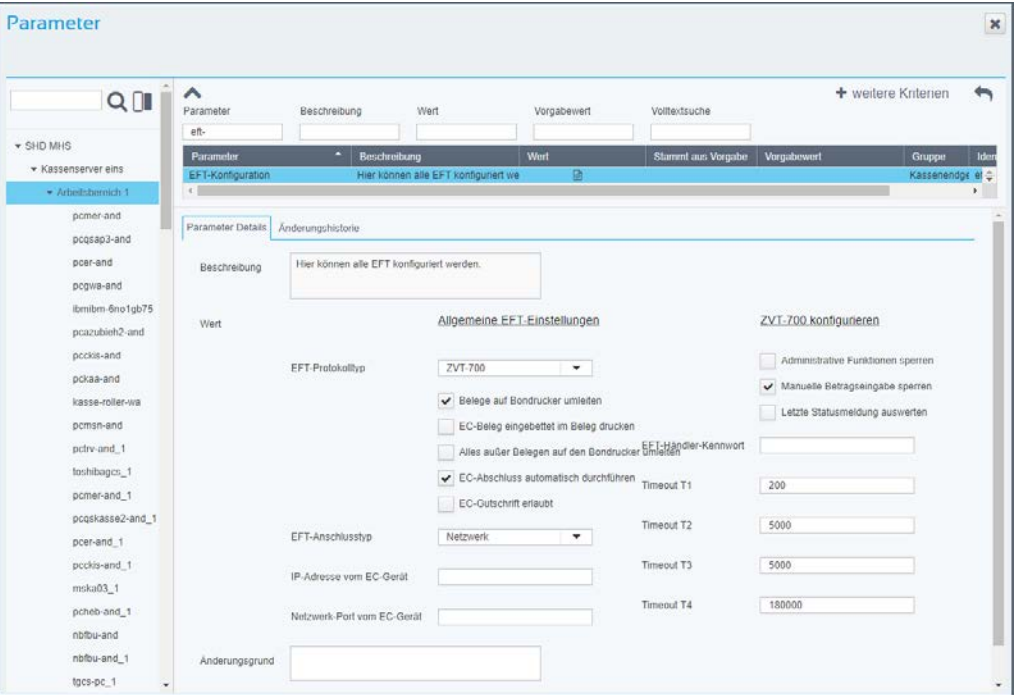

*Abbildung: Parameter EFT-Konfiguration*

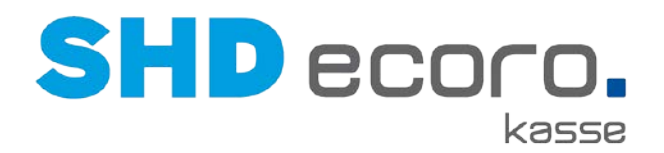

### *EC-Händlerbeleg drucken*

 $-0$ 

Den Druck des Händlerbelegs über den Bondruck der Kasse richten Sie in den Einstellungen Ihres EC-Terminals ein.

Wird laut Einstellungen des EC-Terminals der Händlerbeleg an die Kasse weitergeleitet, dann wird der Händlerbeleg an der Kasse auf einen separaten Beleg gedruckt.

Für den Druck des Händlerbelegs muss das Bonpapier mit dem SEPA-Lastschrifttext auf der Rückseite bedruckt sein.

### *Drucklayout von EC-Belegen*

Der Druck von EC-Belegen über das EC-Terminal erfolgt mit 24 Zeichen in der Breite. Der Druck der EC-Belege über den Bondruck erfolgt mit 42 Zeichen in der Breite, damit die EC-Belege dem Druck der Kassenbelege entsprechend angepasst sind. Diese Information der 42 Zeichen, wird an das EC-Terminal gemeldet.

## **3.7 Parameter: Hinweistexte zu Warengruppen an der Kasse anzeigen**

Sie können jetzt in der zentralen Kassenadministration Hinweistexte zu Warengruppen hinterlegen, die bei Eingabe von Artikeln mit entsprechender Warengruppe an der Kasse angezeigt werden und durch den Kassierer bestätigt werden müssen.

Dies ist beispielsweise bei Verkauf von Artikeln sinnvoll, die unter das Jugendschutzgesetz fallen.

### *Zentrale Kassenadministration Warengruppen*

Aktivieren Sie im Programm **Warengruppen** die neue Funktion **Hinweistext bei Artikeleingabe anzeigen** und im Textfeld **Hinweistexte bei Artikeleingabe** geben Sie den Text ein, der an der Kasse angezeigt werden soll.

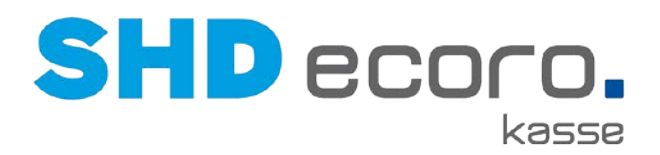

# **3.8 Parameter: Manuelles Öffnen der Geldlade prüfen**

Über den Parameter **Manuelles Öffnen der Geldlade prüfen** können Sie jetzt steuern, dass nur der angemeldete Kassierer die Geldlade öffnen kann.

| Parameter                         |                                                             |                                                                                    |      |                                                                                                    |                                                                   |                                                                                                | $\boldsymbol{\mathsf{x}}$ |  |  |
|-----------------------------------|-------------------------------------------------------------|------------------------------------------------------------------------------------|------|----------------------------------------------------------------------------------------------------|-------------------------------------------------------------------|------------------------------------------------------------------------------------------------|---------------------------|--|--|
|                                   |                                                             |                                                                                    |      |                                                                                                    |                                                                   |                                                                                                |                           |  |  |
| $Q \cap$                          | ㅅ<br>Parameter                                              | Beschreibung                                                                       | Wert |                                                                                                    | Volltextsuche<br>Geldlade                                         | + weitere Kriterien                                                                            |                           |  |  |
| ▼ SHD GmbH & Co. KG               | <b>Parameter</b>                                            |                                                                                    |      | <b>Beschreibung</b>                                                                                                    |                                                                   |                                                                                                |                           |  |  |
| $\blacktriangleright$ Andernach 1 | Manuelles Öffnen der Geldlade prüfen                        |                                                                                    |      |                                                                                                    |                                                                   | Steuert, ob und wie das manuelle Öffnen der Geldlade überprüft wird und ob nur der angemeldete |                           |  |  |
| * Arbeitsbereich Filiale 1        | Gerätename der Geldlade                                     |                                                                                    |      |                                                                                                    | Logischen Namen der Geldlade aus der OPOS-Konfiguration eintragen |                                                                                                |                           |  |  |
| pchqm-and                         |                                                             |                                                                                    |      | Wartezeit für das automatische Zurücksetzen bei verschmutzter La Gibt an, wie viele Sekunde gewartet wird, bis bei verschmutzter Geldlade der Status 'Lade offen' zu |                                                                   |                                                                                                |                           |  |  |
| nbmer-and                         | Wiederöffnen der Geldlade erlauben                          |                                                                                    |      | Steuert, ob es bei der Anmeldung möglich sein soll, die Geldlade freizugeben, wenn diese noch in                                                                     |                                                                   |                                                                                                |                           |  |  |
| nbloe-and                         |                                                             |                                                                                    |      |                                                                                                    |                                                                   |                                                                                                |                           |  |  |
| pccwa-and                         |                                                             |                                                                                    |      |                                                                                                    |                                                                   |                                                                                                |                           |  |  |
| nbrbu-and                         |                                                             |                                                                                    |      |                                                                                                    |                                                                   |                                                                                                |                           |  |  |
| nbbal-neu                         |                                                             |                                                                                    |      |                                                                                                    |                                                                   |                                                                                                |                           |  |  |
| nbsde-and                         |                                                             |                                                                                    |      |                                                                                                    |                                                                   |                                                                                                |                           |  |  |
| nbqka-and                         |                                                             |                                                                                    |      |                                                                                                    |                                                                   |                                                                                                |                           |  |  |
|                                   |                                                             |                                                                                    |      |                                                                                                    |                                                                   |                                                                                                |                           |  |  |
| nbshm-and                         |                                                             |                                                                                    |      |                                                                                                    |                                                                   |                                                                                                |                           |  |  |
| pcmsn-and                         |                                                             | <b>WINDOWSTON/TROVING</b>                                                          |      |                                                                                                    |                                                                   |                                                                                                |                           |  |  |
| nbmwr-and                         | Steuert, ob und wie das manuelle Öffnen der<br>Beschreibung |                                                                                    |      |                                                                                                    |                                                                   |                                                                                                |                           |  |  |
| nbht-and                          |                                                             | Geldlade überprüft wird und ob nur der angemeldete<br>Kassierer diese öffnen darf. |      |                                                                                                    |                                                                   |                                                                                                |                           |  |  |
| kasse03                           |                                                             |                                                                                    |      |                                                                                                    |                                                                   |                                                                                                |                           |  |  |
| pcer-and                          | Wert                                                        | Mit Kassierer-Authentifizierung und Begründung                                     |      |                                                                                                    |                                                                   |                                                                                                |                           |  |  |
| nbwir-and                         |                                                             | Nur angemeldeter Kassierer                                                         |      |                                                                                                    |                                                                   |                                                                                                |                           |  |  |
|                                   |                                                             |                                                                                    |      |                                                                                                    |                                                                   |                                                                                                |                           |  |  |

*Abbildung: Parameter Manuelles Öffnen der Geldlade prüfen*

Die neue Funktion steht nur dann zur Verfügung, wenn das manuelle Öffnen der Geldlade geprüft werden soll. Dazu darf im gleichen Parameter das Feld **Wert** nicht auf "Ohne Überprüfung" stehen.

Soll bei aktiver Prüfung nur der angemeldete Kassierer Zugriff auf die Geldlade haben und nicht alle Mitarbeiter, aktivieren Sie die neue Funktion **Nur angemeldeter Kassierer**.

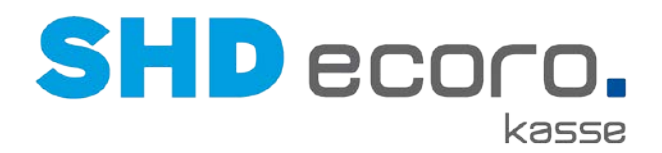

## **3.9 Parameter: Text unter Logo auf Kassenbeleg (A4- Druck)**

Über den neuen Parameter **Firmenname und Beschreibung auf A4 Drucken** können Sie jetzt individuelle Texte hinterlegen, die auf dem Beleg im A4-Druck unterhalb des Logos gedruckt werden.

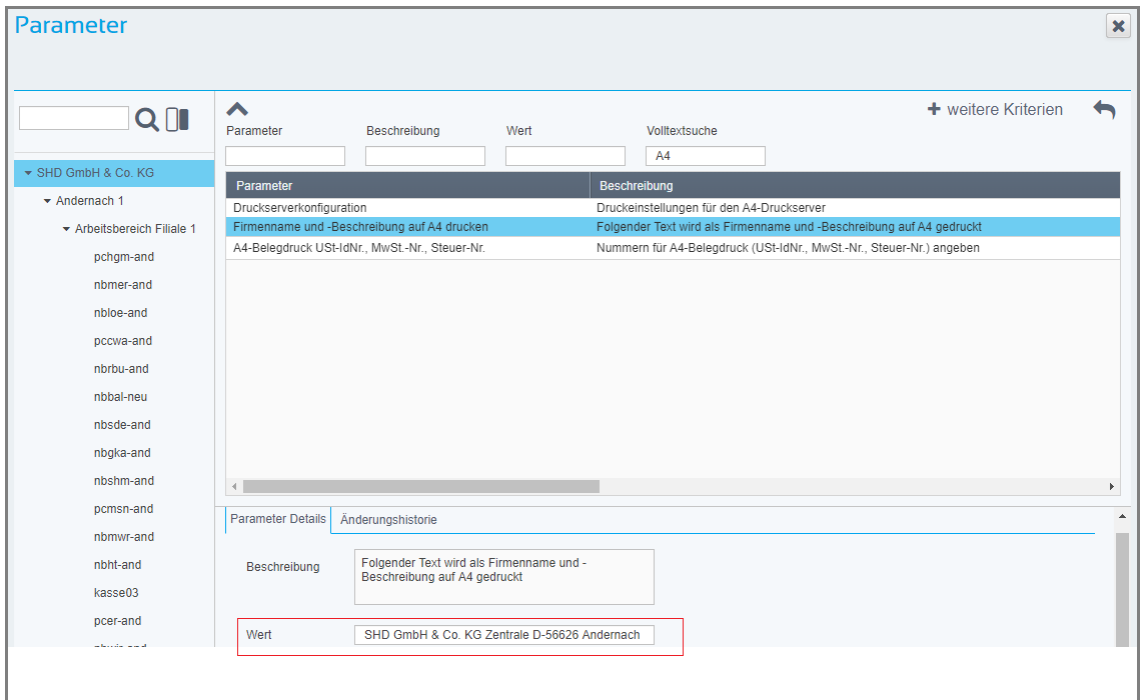

*Abbildung: Parameter Firmenname und -Beschreibung auf A4 drucken*

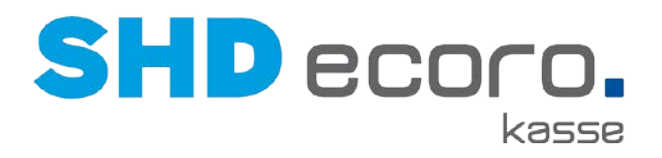

# **4 Neuheiten und Änderungen in der Programmversion 2.12**

### **4.1 Kaufvertrag: Validierung bei Eingabe der KV-Nr. für MHS**

Wenn Sie Ihre Kassen an die Warenwirtschaft MHS angeschlossen haben, werden jetzt die Kaufvertragsnummern validiert. Die Validierung der eingegebenen KV-Nr. vermeidet falsche Kaufvertragsnummern in MHS und Debitoren in der Finanzbuchhaltung.

Wenn Sie eine KV-Nr. an der Kasse eingeben, die nicht in MHS angelegt wurde, wird geprüft, ob die Eingabe 6-stellig ist und nur Buchstaben und Ziffern erhält. Eine falsche KV-Nr. kann nicht übernommen werden.

## **4.2 Parameter: Kassenbericht/-abschluss konfigurieren**

Sie können den Druck des Bereichs **Zahlung Stückliste** auf dem Kassenbericht unterbinden.

### *Zentrale Kassenadministration Parameter*

Im Parameter **Kassenbericht/-abschluss konfigurieren** wählen Sie die Option **Zahlung Stückliste**.

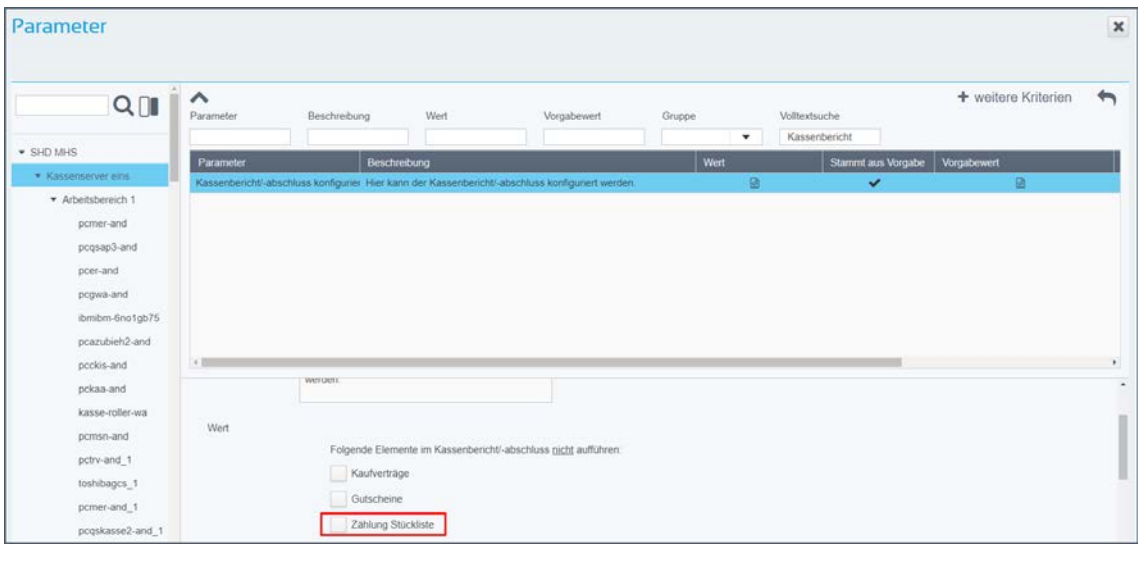

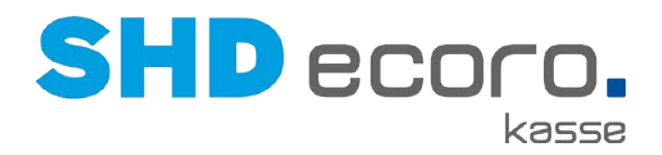

## **4.3 Parameter Kundensuche mit Kundenkarte vorbelegen**

#### *Parameter: Kundensuche mit Kundenkarte vorbelegen*

Sie können Kunden über die Nummer der Kundenkarte suchen. Die Funktion ist standardmäßig in der Kundensuche nicht aktiviert.

Jetzt können Sie die Suche nach Kunden über Kundenkarten über einen neuen Parameter vorbelegen.

### *Zentrale Kassenadministration Parameter*

Im Parameter **Vorbelegung Kundensuche mit Kundenkarte** legen Sie fest, ob in der Kundensuche die Funktion **Kundenkarte** standardmäßig aktiviert ist.

Aktivieren Sie das Feld **Wert**, ist Kundenkarte beim Öffnen der Kundensuche standardmäßig aktiviert.

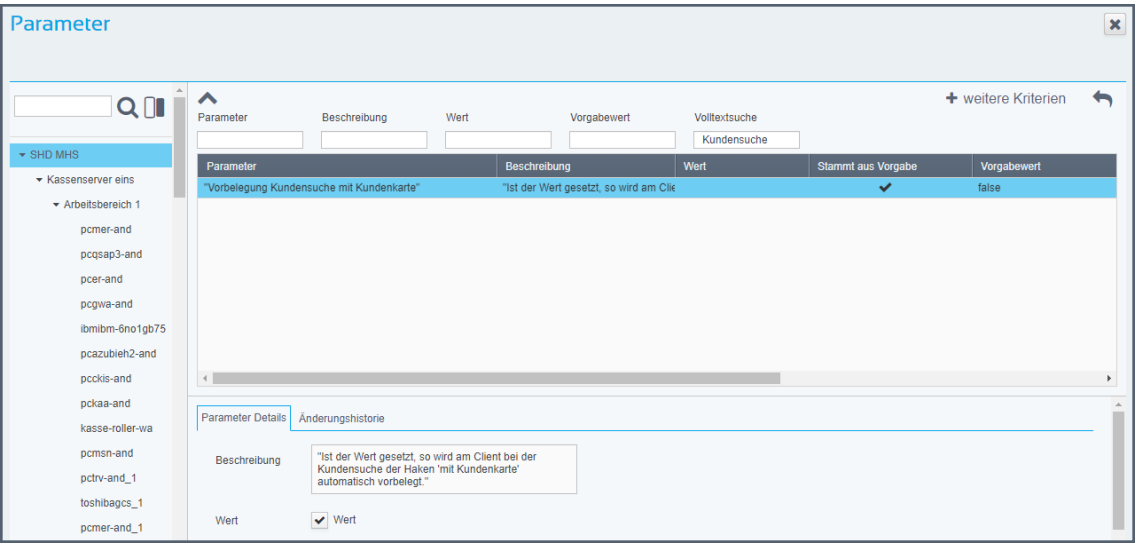

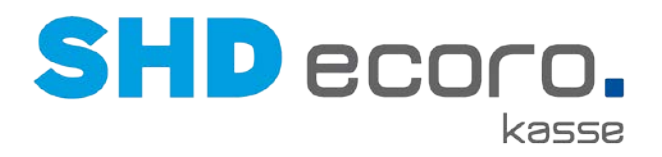

# **5 Neuheiten und Änderungen in Programmversion 2.11**

### **5.1 Kasse: Aktionsware in der Bon-Ansicht anzeigen**

Wenn Artikel an der Kasse erfasst werden, die zu einer laufenden Aktion gehören, werden die betroffenen Positionen in der Bon-Ansicht farbig markiert.

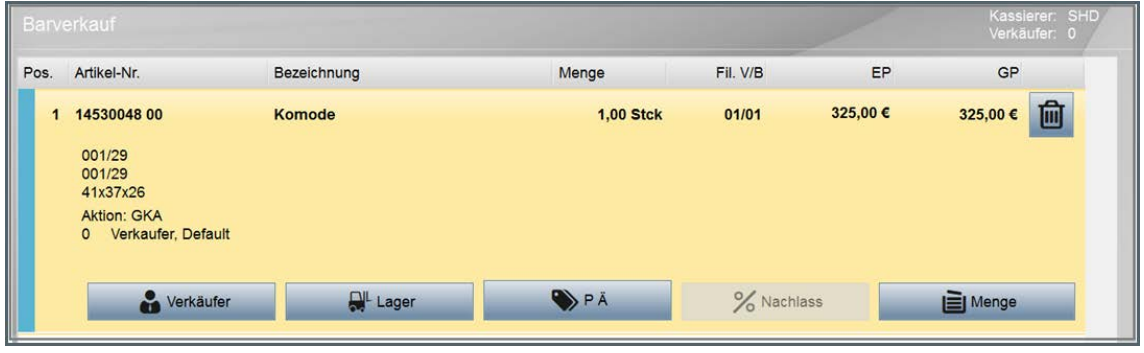

## **5.2 Kasse: Einlösung von Gutscheinen**

Wenn Sie mit der Warenwirtschaft MHS arbeiten, wird bei Einlösung von Gutscheinen jetzt wie beim Gutscheinverkauf die Gutscheinnummer in den Belegtext übernommen. Die Gutscheinnummer wird im Buchungstext an die Finanzbuchhaltung übergeben.

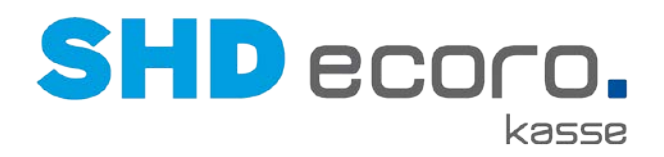

# **5.3 Kasse: Gutscheinauskunft**

Sie können an der Kasse den aktuellen Stand eines Gutscheins anzeigen lassen.

- 1. Klicken Sie im Programmfenster der Kasse unten auf **Gutschein**:
- Geparkte  $Ein-J$ KV **Bon** Gutschein Belege Auszahl... 2. Klicken Sie im Programmfenster unten auf **Gutschein Auskunft**: Gutschein Testdruck X Auskunft 3. Geben Sie die **Nummer** des Gutscheins ein, für den die Auskunft erfolgen soll: System Tastatur Abmelden Betrag Art: 123456789 Nummer: Infotext: 4. Der aktuelle Status des Gutscheins wird angezeigt:Nr. **Datum** Status Typ-Nr. Typ-Bezeichn **Betrag** 12345678 20.09.2017 00:00:00 gültig 0101 **GUTSCHEIN** 59,00 €

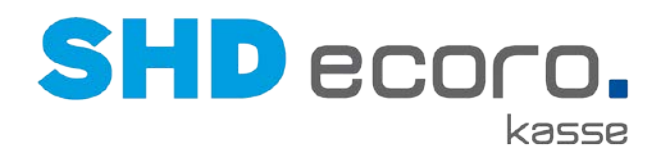

# **5.4 Kasse: Negativkunden anzeigen**

Ist ein Kunde in der Warenwirtschaft als Negativkunde gekennzeichnet, wird dies an der Kasse angezeigt. Die Anzeige erfolgt in der Kundensuche und zu Kaufverträgen der Kunden:

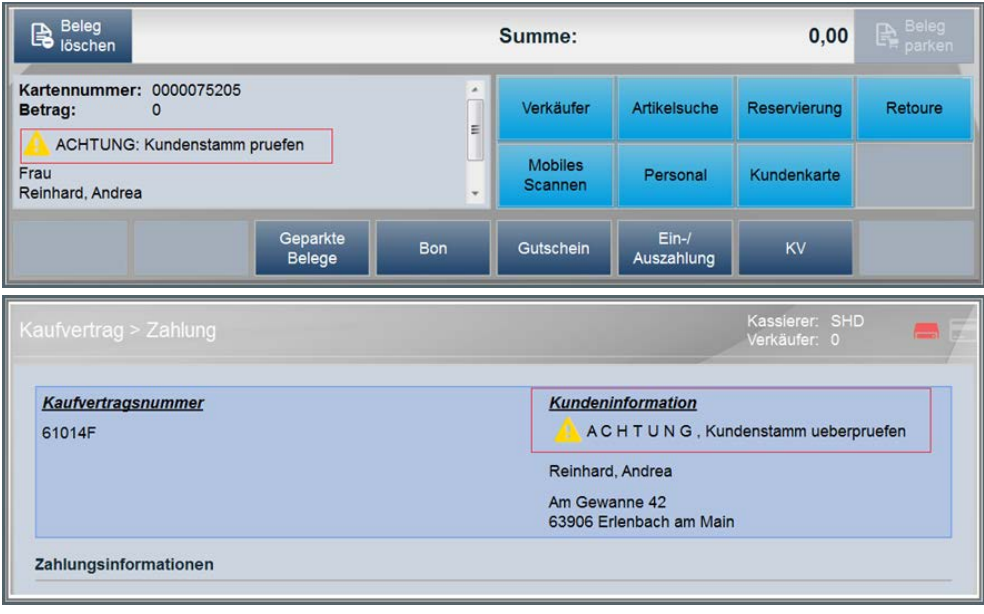

#### *Programmstände*

Diese Funktion steht für die SHD-Warenwirtschaftslösungen zur Verfügung

- für MHS ab Programmstand 2018.2
- für SHD ECORO ab Programmstand 3.6

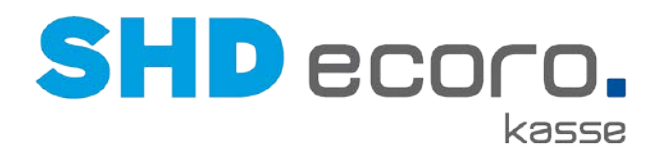

### **5.5 Kasse: Rückgeldanzeige ohne angeschlossene Geldlade**

Wenn Sie eine SHD ECORO Kasse ohne angeschlossene Geldlade betreiben, können Sie jetzt einstellen, wie lange das Rückgeld angezeigt werden soll.

Über den Parameter **Wartezeit für das automatische Zurück** steuern Sie die Anzeigedauer des Rückgeldwerts. Geben Sie im Feld **Wert** die Anzahl Sekunden ein. Das Rückgeld wird an der Kasse nach Ablauf der vorgegebenen Dauer automatisch wieder ausgeblendet.

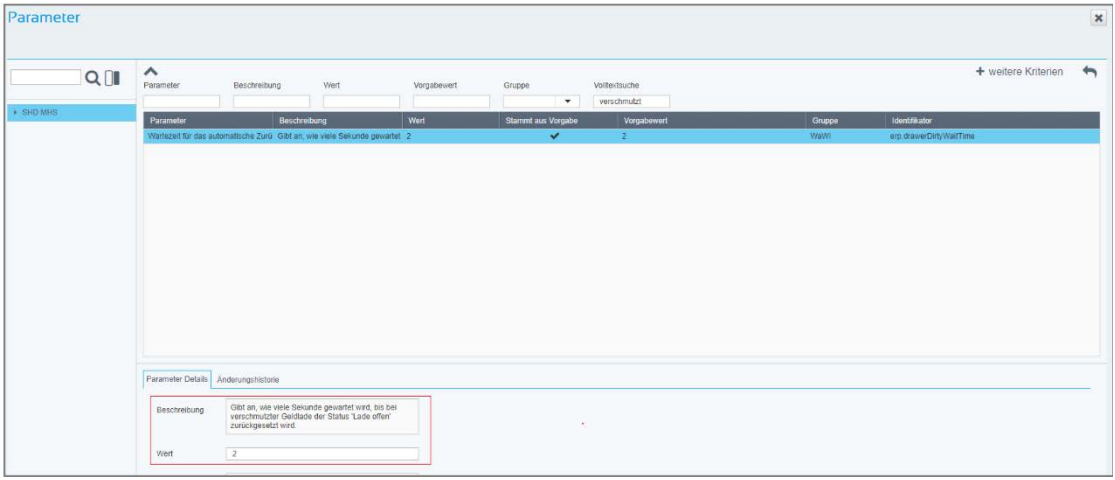

### **5.6 Kasse: Verkäufer direkt eingeben**

Sie können jetzt an der Kasse für die Verkäufersuche direkt den Verkäufer eingeben.

- 1. Sie können direkt eine Verkäufernummer eingeben.
- 2. Sie können ein Kurzzeichen eingeben.
- 3. Sie können einen Verkäufernamen eingeben.

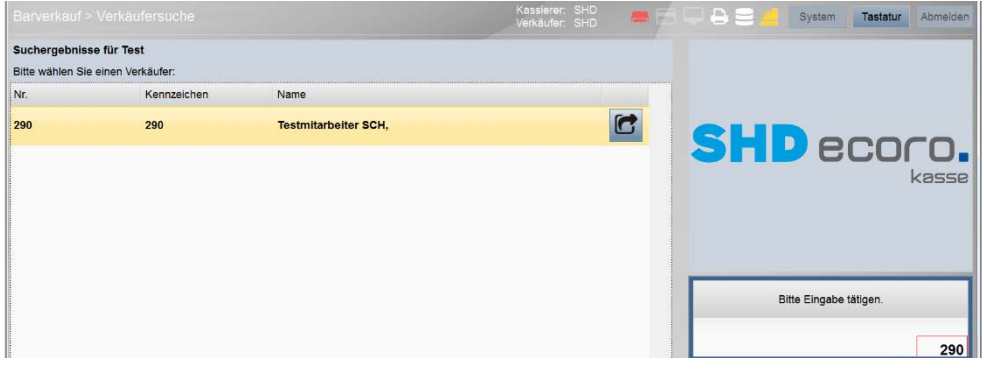

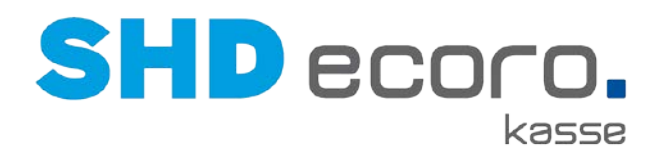

# **5.7 Parameter: Anteile am Gesamtnachlass drucken**

Sie können festlegen, ob und wie Anteile am Gesamtnachlass auf dem Bon ausgewiesen werden.

Über den Parameter **Nachlassanteile drucken** in der zentralen Kassenadministration steuern Sie, ob Nachlassanteile auf Bons gedruckt werden sollen. Ist **Anteile am Gesamtnachlass drucken aktiviert, können Sie wählen, ob nur der Betrag, die Prozentwerte oder beides gedruckt werden sollen.**

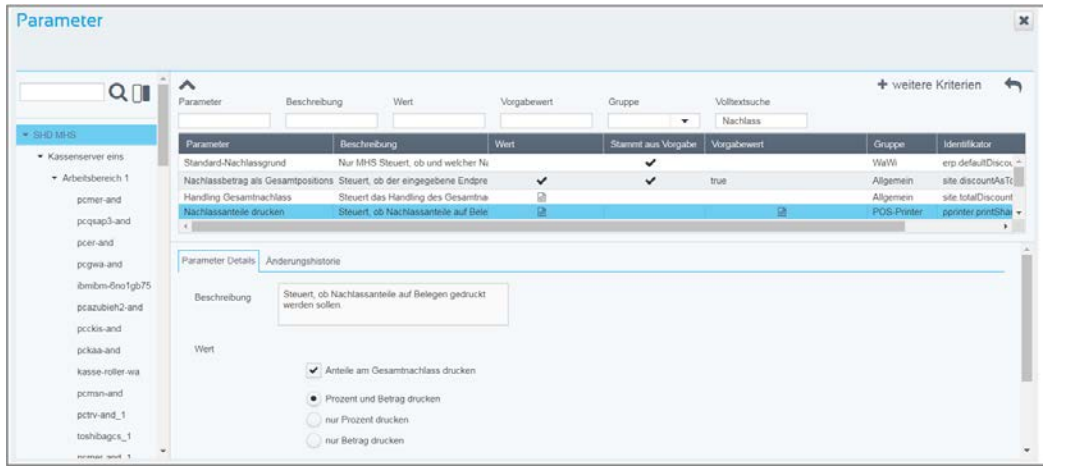

### **5.8 Parameter: Anzahl Kopien drucken**

Bisher konnten in der Zentralen Kassenadministration über den Parameter **Anzahl der Kopien bei KV-Zahlungen** eine Anzahl der zu druckenden Kopien für Zahlungen aus Kaufvertrag und Kaufvertragsabholungen hinterlegt werden.

Jetzt können Sie die Anzahl der zu druckenden Kopien getrennt nach Auszahlungen, Rücknahmebelegen und Abholbelegen separat steuern.

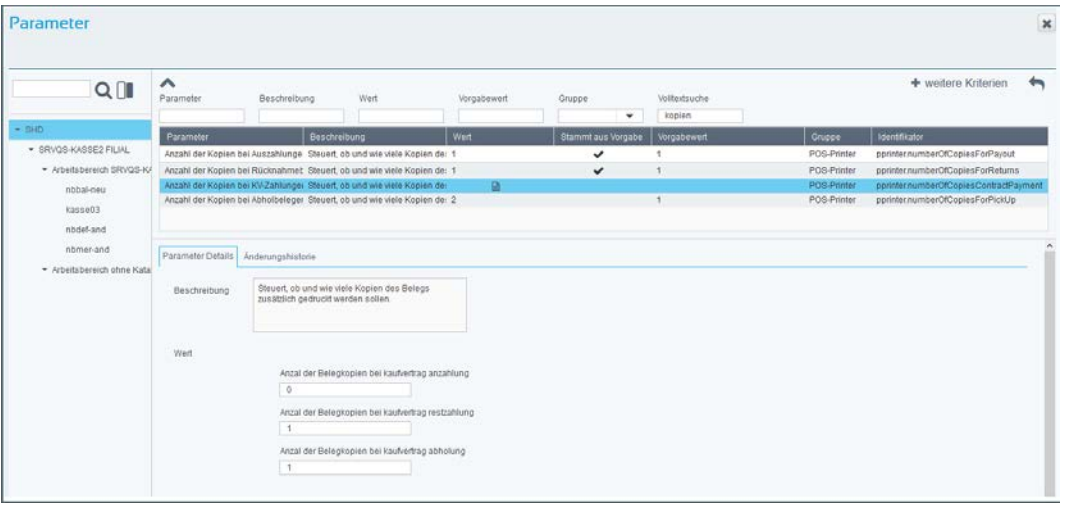

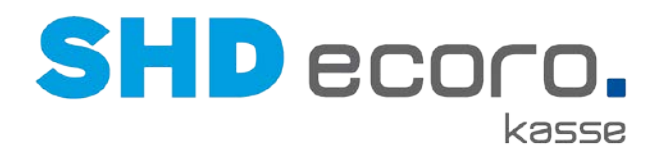

## **5.9 Parameter: Stückliste auf Kassenbericht drucken**

Sie haben die Möglichkeit, den Druck der Stückliste für den Kassenbericht/-abschluss auf dem Kassenbon zu unterbinden.

#### **Zentrale Kassenadministration Parameter**

Über den Parameter **Kassenbericht/-abschluss konfigurieren** können Sie die Option **Zahlung Stückliste** wählen, es erfolgt dann kein Druck der Stückliste bei Kassenabschluss.

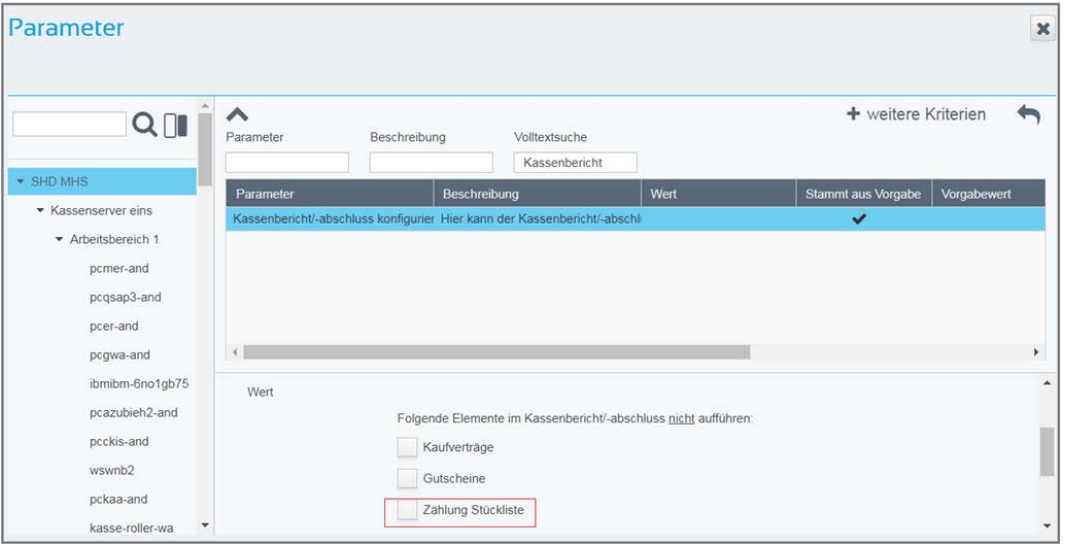

•

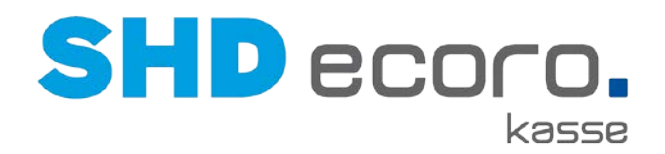

## **5.10 Parameter: Bargeldauszahlung bei Kartenzahlungen**

Sie können bei Zahlungen mit Karten eine Barauszahlung veranlassen. Dies wird in der Zentralen Kassenadministration mit dem Parameter **Bargeldauszahlung bei Kartenzahlung zulassen** gesteuert.

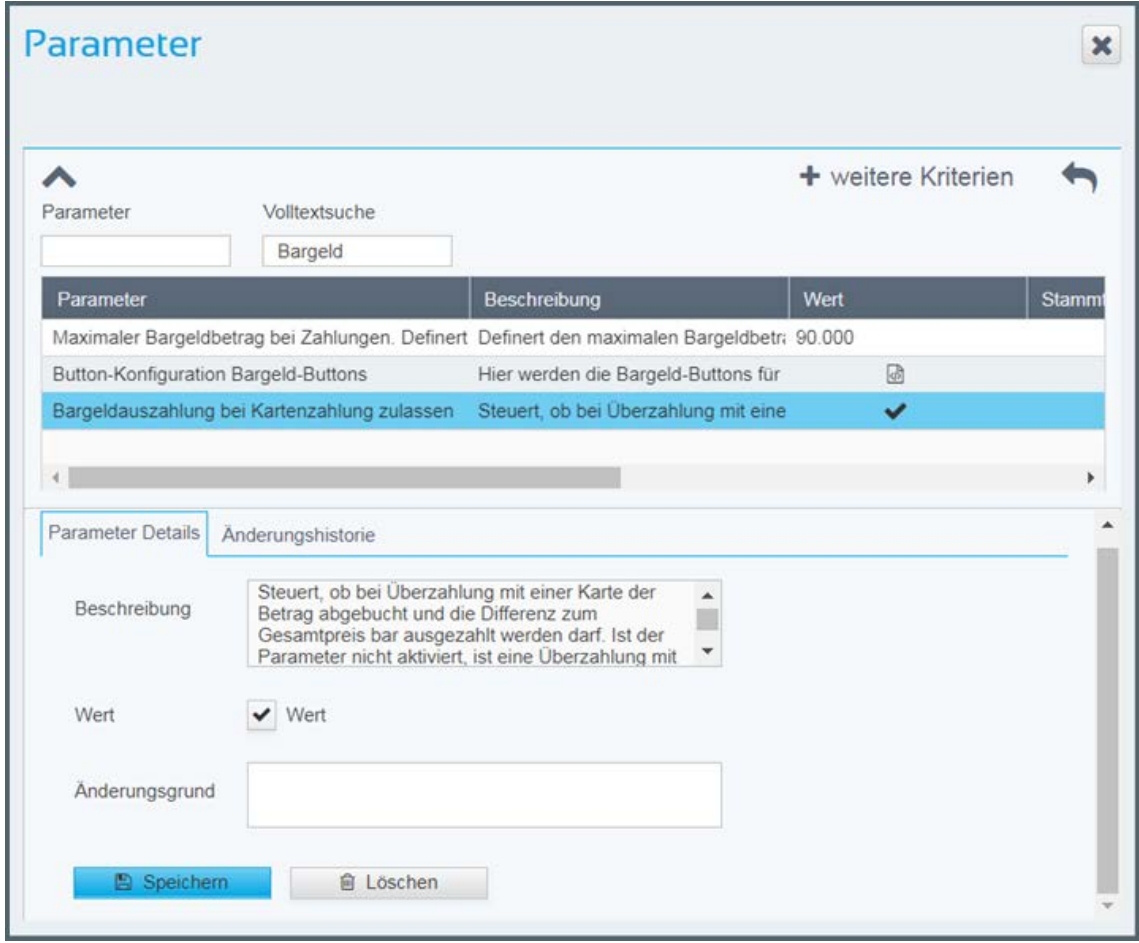

• Aktivieren Sie **Wert**, kann ein höherer Zahlbetrag eingeben werden. Eine Bargeldauszahlung ist bis maximal dem aktuellen Bargeldbestand der Geldlade möglich.

Deaktivieren Sie **Wert**, wird die Eingabe eines höheren Zahlbetrags nicht zugelassen.

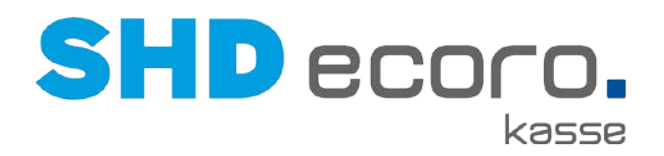

# **5.11 Parameter: Filialen für Kaufauflösung**

Sie haben die Möglichkeit Verkaufsfilialen je Filialen und Arbeitsbereich zuzuordnen, für die eine Kaufauflösung zulässig ist.

#### *Zentrale Kassenadministration Parameter*

Über den Parameter **Zulässige Filialen für KV-Auflösung** ordnen Sie die entsprechenden Verkaufsfilialen zu. Dies können Sie auf der Hauptebene, der Filialebene und der Arbeitsbereichsebene vornehmen.

Sind im Parameter keine Verkaufsfilialen zugeordnet, gelten die in dem Arbeitsbereich hinterlegten Filialen.

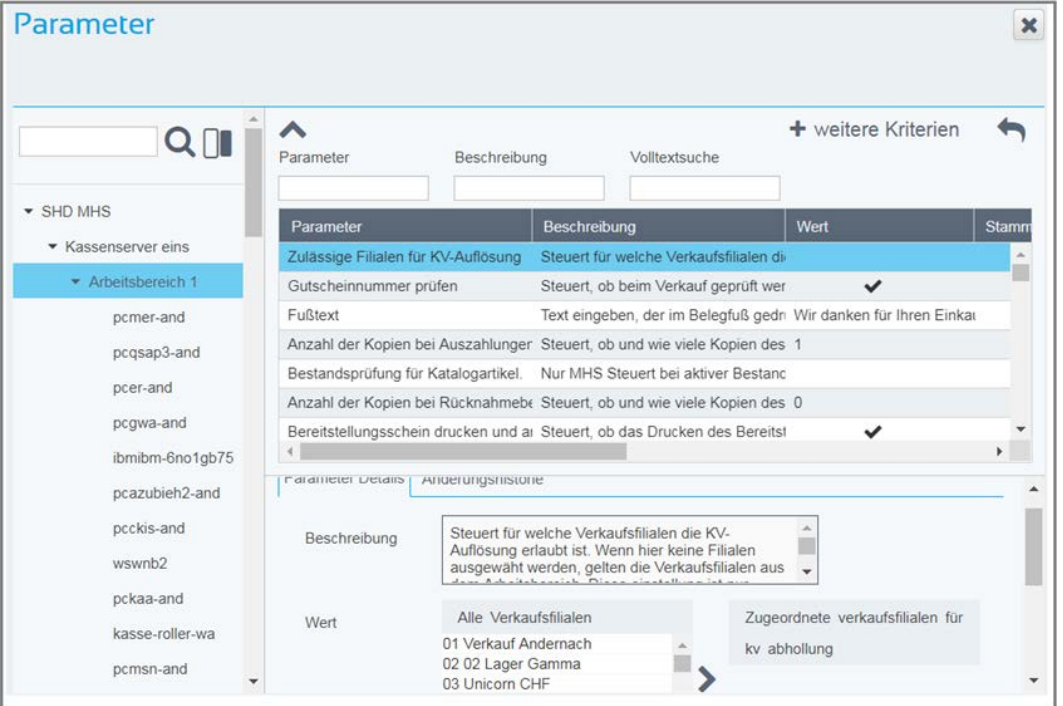

Ist der Parameter aktiviert, kann eine Kaufauflösung nur für Kaufverträge der hinterlegten Verkaufsfilialen aufgelöst werden.

### **MHS**

Um Kaufauflösung von Verkaufsfilialen einschränken zu können, muss für das Programm **5.0962** der Parameter **10 Anz.KV innerhalb d. Arbeitsbereichs** auf **J** gesetzt werden.

### **ECORO**

Um Kaufauflösung von Verkaufsfilialen einschränken zu können, muss in SHD ECORO der Parameter (vendo.properties / server.properties)

**kvAufloesungMitFilialberuecksichtigung** auf "true" gesetzt werden.

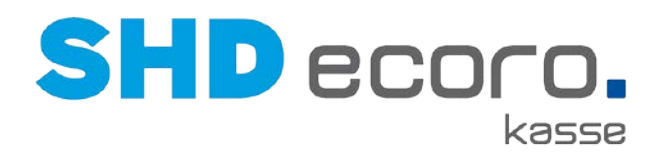

### **5.12 Parameter: Gültigkeitsdatum für Gutscheine drucken**

Sie können je Gutscheinart eine Variable für die Gültigkeitsdauer im Programm **Gutscheinarten** der Zentralen Kassenadministration hinterlegen. Geben Sie die Anzahl der Monate im Feld **Gültigkeitsdauer** ein.

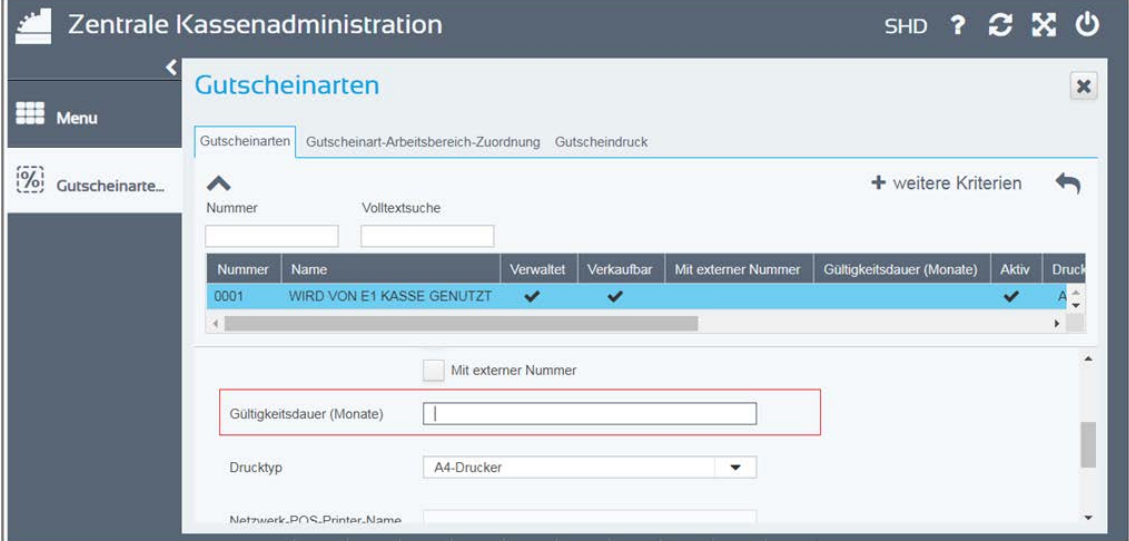

Wird ein Gutschein an der Kasse mit einer Gutscheinart verkauft, in der eine Dauer hinterlegt ist, wird das Datum der Gültigkeit für den konkreten Gutschein errechnet (Tagesdatum + Dauer = Gültig bis) und gedruckt.

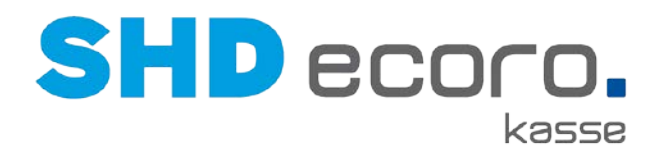

## **5.13 Parameter: Nummer der Kundenkarte auf Kassenbeleg drucken**

Sie können auf Kassenbelegen entweder die Adresse oder die Kundenkarten-Nr. drucken. Dies wird in der Zentralen Kassenadministration mit dem Parameter **Adresse drucken** gesteuert.

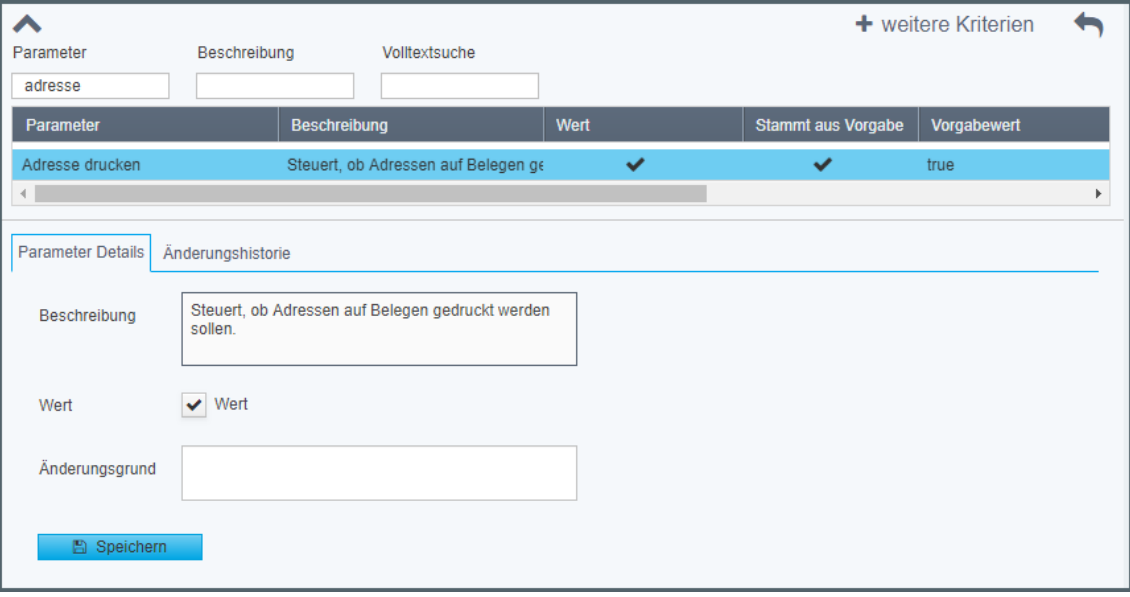

- Aktivieren Sie **Wert**, wird die Adresse auf den Kassenbeleg gedruckt.
- Deaktivieren Sie **Wert**, wird bei Vorhandensein einer Kundenkarte, die Kundenkarten-Nr. auf den Kassenbeleg gedruckt.

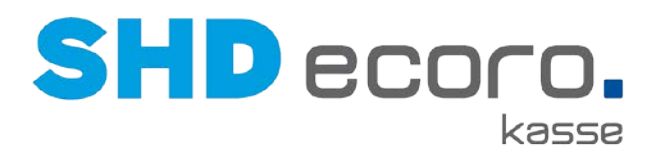

### **5.14 Parameter: Verkäuferpflichteingabe auf Arbeitsbereichsebene aktivieren**

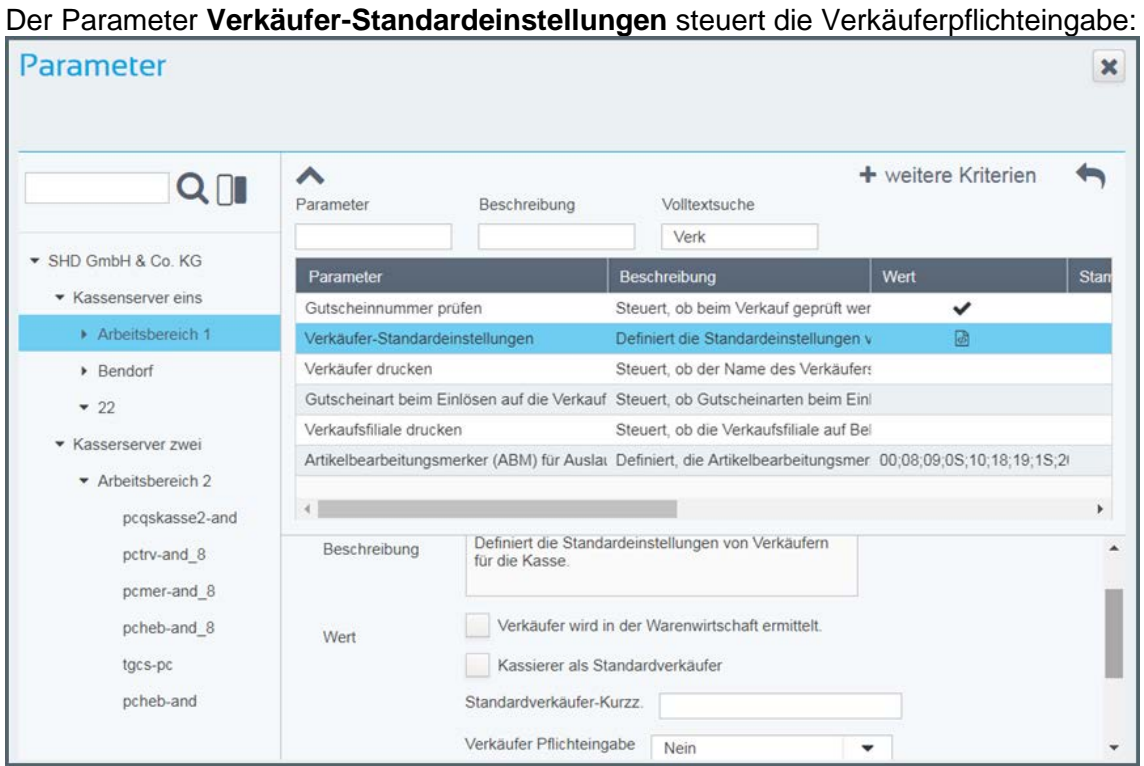

Bisher konnten Sie die Verkäuferpflichteingabe nur auf der Ebene der Filialen definieren. Auf untergeordneten Ebenen war der Parameter nicht verfügbar. Die Funktion kann jetzt auch auf Ebene der Arbeitsbereiche eingerichtet werden.

- Wählen Sie in der Ordnerstruktur den gewünschten **Arbeitsbereich**.
- Wählen Sie in der Liste den Parameter **Verkäufer-Standardeinstellungen**.
- Definieren Sie die von Verkäuferpflichteingaben für den gewählten Arbeitsbereich.

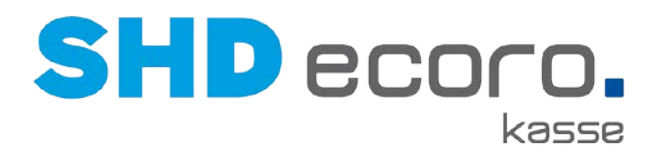

# **6 Neuheiten und Änderungen in Programmversion 2.10**

### **6.1 Parameter: Abholbelege getrennt nach Filialen drucken**

Sie können in der Zentralen Kassenadministration jetzt über den Parameter **Abholbeleg Filialen** steuern, ob je Bestandsfiliale ein separater Ausgabebeleg an der Kasse gedruckt werden soll.

Aktivieren Sie **Separater Druck je Bestandsfiliale**, wenn bei Abholung je Bestandsfiliale ein Abholbeleg an der Kasse gedruckt werden soll, sofern ein Druck des Abholbelegs überhaupt erfolgen soll.

Konfigurieren Sie hier außerdem den Druck der Lagerausgabebelege je Bestandsfiliale.

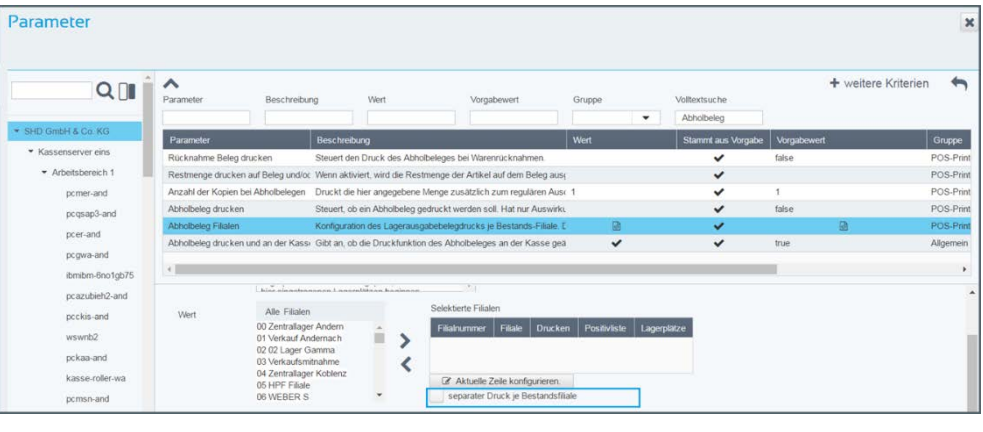

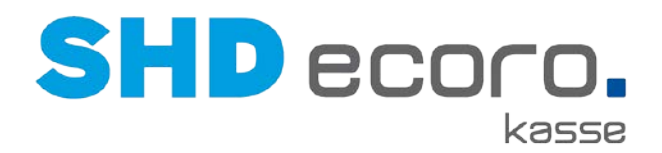

### **6.2 Parameter: Abholung von KV-Positionen aus unterschiedlichen Bestandsfilialen hervorheben**

Werden Kaufvertragspositionen aus mehreren Lagerfilialen abgeholt, wird an der Kasse die Überschrift der Spalte **Lagerfiliale** rot hinterlegt. Die Markierung wechselt je nach gewählter Position zur Abholung.

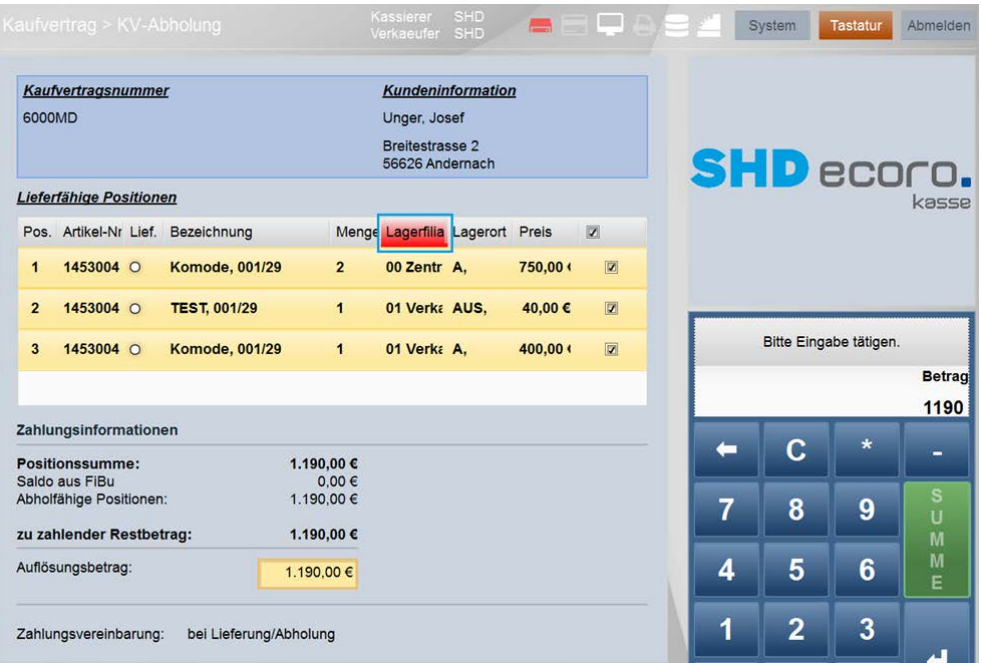

In der Zentralen Kassenadministration können Sie über den Parameter **Auf unterschiedliche Lagerfilialen hinweisen** steuern, ob zusätzlich zu dieser Hervorhebung im Spaltenkopf bei Übernahme eines Kaufvertrags mit Positionen aus unterschiedlichen Lagerfilialen zur Abholung ein Hinweis erfolgen soll.

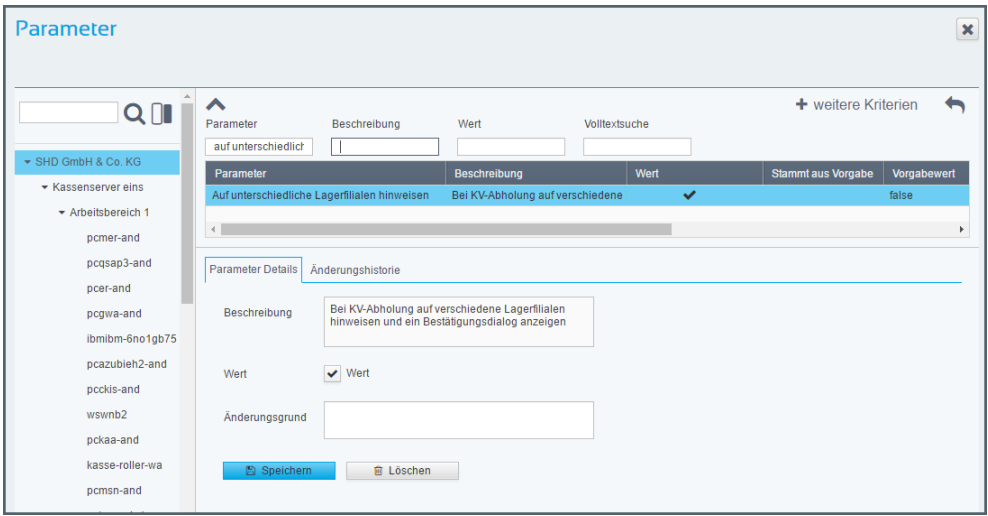

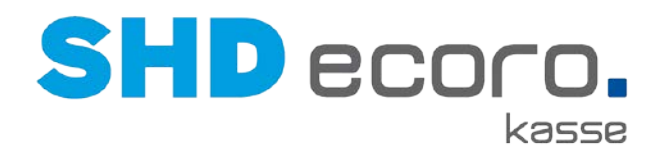

Ist der Parameter aktiv, wird an der Kasse folgender Hinweis angezeigt:

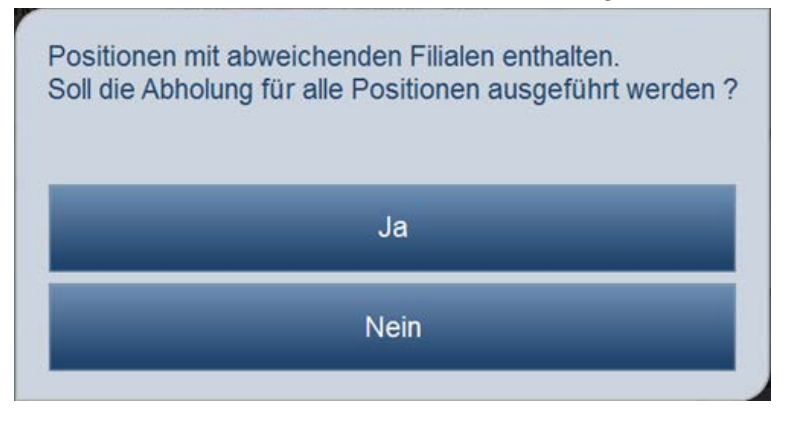

# **6.3 Kasse: Verbindung zum Hauptrechner trennen**

Im Programm **Kassierer** der Zentralen Kassenadministration können Sie einen Benutzer (Kassierer) mit der Funktion **Offline-Modus-Stornogenehmigung (4- Augen-Prinzip)** dazu berechtigen, bei Leitungsproblemen die Verbindung zwischen Kassenserver und Hauptsystem komplett zu trennen.

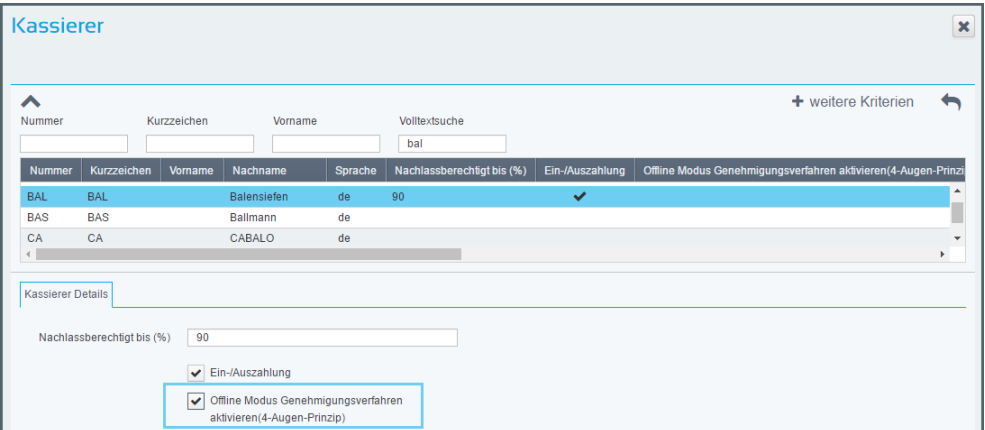

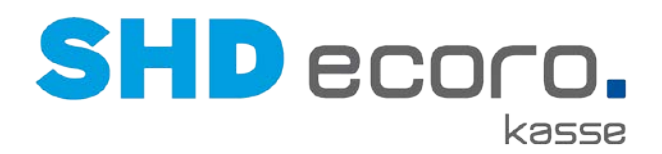

Die Funktion **Offline-Modus** wird an der Kasse standardmäßig immer angezeigt; sie kann mit oder ohne Berechtigung verwendet werden.

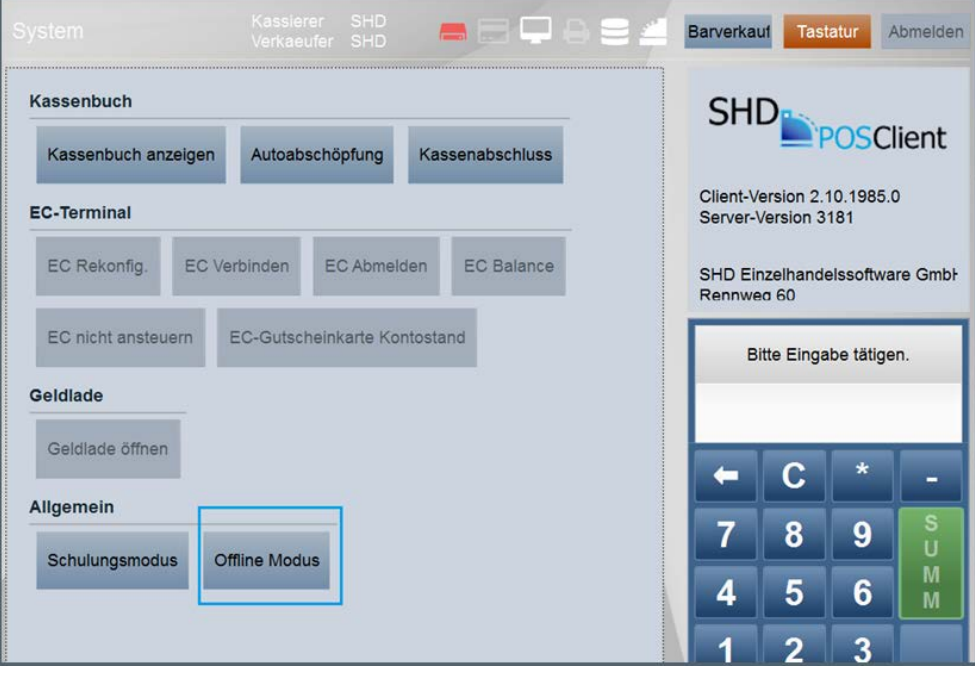

Wird **Offline-Modus** verwendet, erfolgt eine Eingabeaufforderung für die Bestätigung durch einen zweiten, nicht an diesem Arbeitsplatz angemeldeten Benutzer, der auf jeden Fall die Berechtigung dafür haben muss, dass die Verbindung zum Hauptserver (Zentralserver) getrennt wird.

Der erste Benutzer kann die Eingabeaufforderung nicht bestätigen, auch wenn er die Berechtigung hat. Genau darin besteht das 4-Augen-Prinzip.

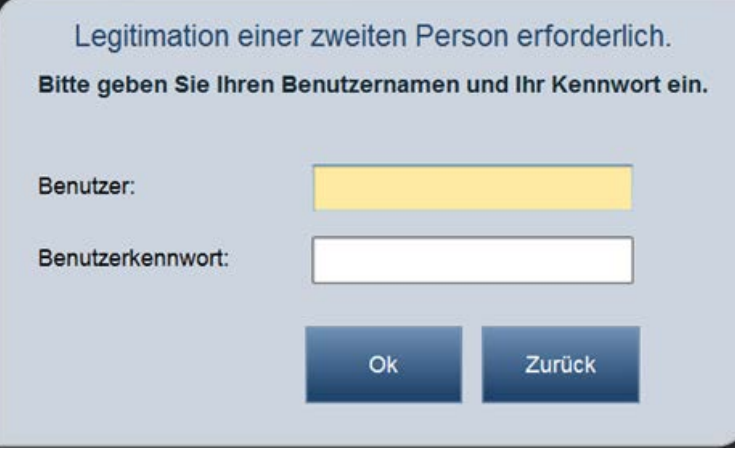

Wird der Offline-Modus aktiviert, verändert sich der Status direkt, was Sie anhand der Kassenampel oben rechts erkennen.